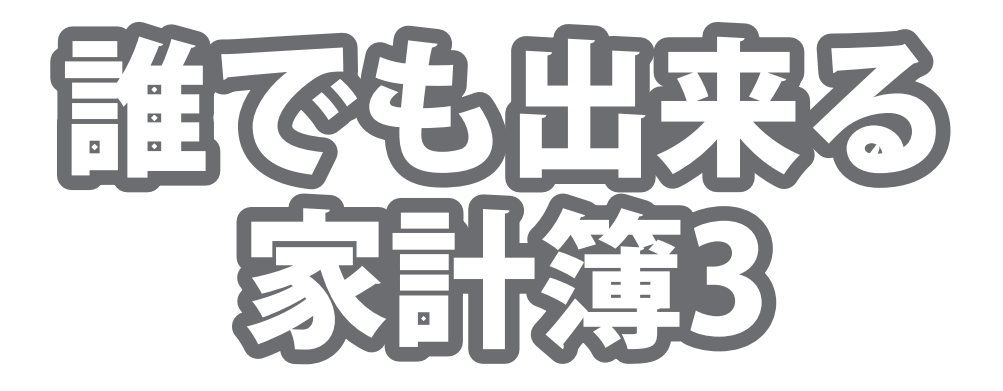

# 取り扱い説明書

# IRT0299

製品ご利用の前に必ずお読みください。 この取り扱い説明書は大切に保管してください。 ※本書及びシリアルナンバーを再発行することはできません。

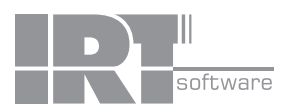

# 目次

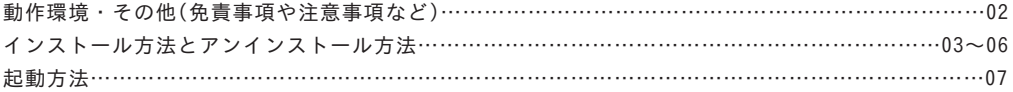

## 画面・各部の説明

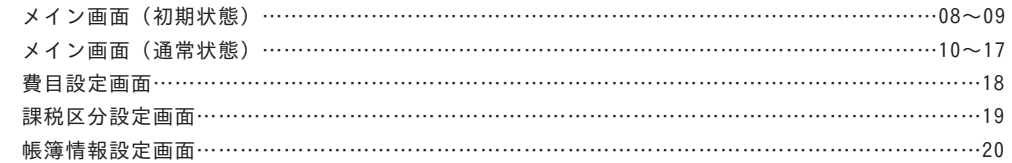

### 家計簿をつける前の準備

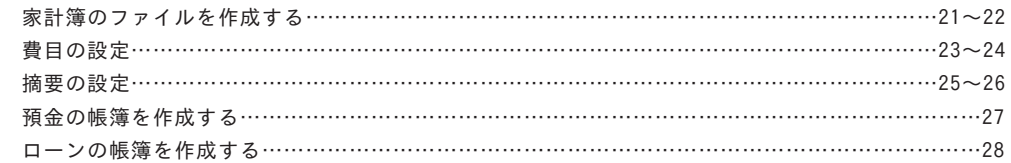

## 家計簿にデータを入力する

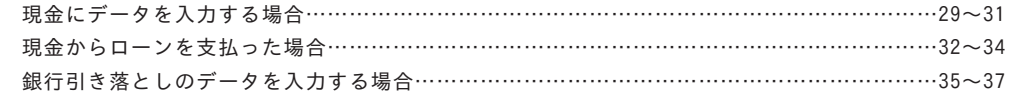

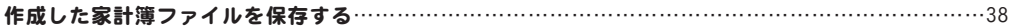

### 作成した家計簿を印刷する

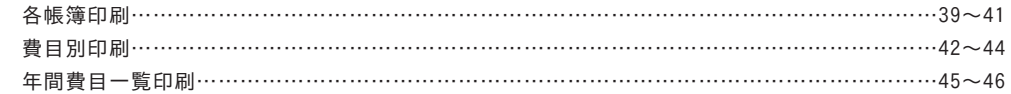

### その他の機能・操作説明

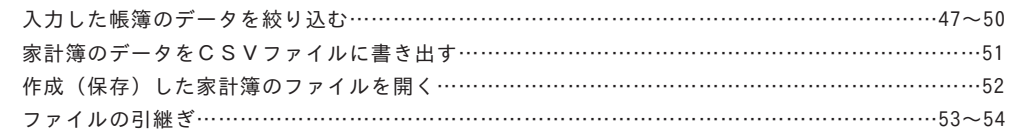

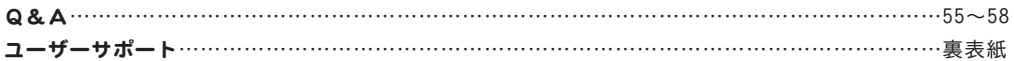

# 動作環境

■対応OS:Windows XP / Vista / 7 ※Macintosh、Mac OSには対応しておりません。

- ■CPU:PentiumII以上(Windows Vista、7の場合は800MHz以上)
- ■メモリ:512MB以上(Windows Vista, 7の場合は1GB以上必須)
- ■モニター:1024×768以上の解像度で色深度16bit HighColor以上の表示をサポートしている環境 ■CD-ROM: 倍速以上
- ■ハードディスク:50MB以上の空き容量(インストール時)別途データを保存するための空き容量が必要です。 ※.NetFramework 2.0をインストールする場合には、別途280MBのハードディスクの空き容量が 必要となります。
- ■プリンター:対応OS上で正常に動作するA4・B5サイズに印刷可能なレーザーまたはインクジェットプリンター ■その他:インターネット接続環境推奨
	- .NetFramework 2.0が正常に動作している環境
	- ※アップデートや最新情報の確認を行う際にはインターネット接続環境が必要です。
	- ※上記OSが正常に機能し、OSの最低動作環境を満たしていることが前提です。
	- ※日本語版32ビットOSのみの対応です。各種Server OSや64ビット版OS等には対応しておりません。
	- ※最新のサービスパック(SP)及び各種パッチが適用されている環境が前提です。
	- ※管理者権限を持ったユーザーでお使いください。
	- ※一部のプリンターでは正常に印刷を行うことができない場合もあります。
	- (複合機等の特殊な構造をしたプリンターなどで発生しやすい現象となっております。)
	- ※プリンターの印刷可能領域が狭いものでは、印刷内容が一部切れてしまう場合もあります。
	- ※プリンターと用紙の組み合わせ等によっては、対応用紙サイズであっても対応できない場合があります。

対応用紙

A4・B5普通紙

- ※グラフ印刷や年間費目一覧印刷はA4サイズのみの印刷です。
- ※入力文字数や長さによっては、印刷時に文字が切れる場合もあります。

入力項目制限

費目:最大200件まで(初期設定時の費目含) 摘要:1費目に最大100件まで

ご注意

- ※パスワードを設定する場合には、必ずパスワードを忘れないようにしてください。
- 正しいパスワードを入力しない限りファイルを開くことはできません。パスワードを忘れてしまった場合には、
- ファイルを開くことができなくなりますので十分にご注意ください。
- ※バックアップデータは最大10個まで作成されますので、最後に保存したデータを含めて過去10回分までを バックアップデータとして残しておくことができます。
- ※複数の家計簿のデータを1つにまとめることはできません。
- ※本製品は、家計の改善を保証するものではありません。
- 
- ※.NetFramework 2.0は本ソフトに同梱されております。
- ※激安革命シリーズ「はじめての家計簿」や他のソフトとの互換性はありません。
- ※パソコン環境によっては、パソコンの動作に遅延等が見られる場合もありますのでご注意ください。
- ※OSの動作・設定等は弊社サポート対象外となりますので、メーカーサポートを受けることのできるパソコンでの ご利用をおすすめいたします。
- ※パソコン本体やプリンター・各種周辺機器等のお問い合わせ、サポート等は、各メーカーにお問い合わせください。

# その他

Microsoft、Windows、Windows Vista、Windows 7は米国Microsoft Corporationの米国及びその他の国における登録商標又は商標です。 Mac OS、Macは米国および他国のApple Inc.の登録商標です。

Pentium はアメリカ合衆国および他の国におけるインテルコーポレーションの登録商標または商標です。

その他記載されている会社名・団体名及び商品名などは、商標又は登録商標です。製品の仕様、パッケージ、画面内容等は予告無 く変更することがありますので予めご了承ください。本ソフトを著作者の許可無く賃貸業等の営利目的で使用することを禁止しま す。改造、リバースエンジニアリングすることを禁止します。本ソフトを複数のパソコン上で使用するには台数分のソフトを必要 とします。本ソフトを運用された結果の影響につきましては、当社は一切の責任を負いかねます。また、本ソフトに瑕疵が認めら れる場合以外の返品はお受けいたしかねますので予めご了承ください。

# インストール方法とアンインストール方法

## インストール方法

お使いのパソコンに『誰でも出来る家計簿3』をインストールします。

本ソフトをインストールする前に、次の項目をご確認ください。

### ○ハードディスクの空き容量

 ハードディスクの空き容量が50MB以上必要(左記以外に作成するデータ用の空き容量も必要)です。 ※.NetFramework 2.0をインストールする場合には、別途280MBのハードディスクの空き容量が必要となります。

### ○管理者権限について

インストールするパソコンの管理者権限を持っているユーザーでインストールを行ってください。

#### ○アプリケーションソフトの停止

 インストールする前にウィルス対策ソフトなどの常駐ソフトや他のアプリケーションを停止してください。 ※WindowsOSやお使いのパソコンそのものが不安定な場合も、正常にインストールが行われない場合があります。

(2) исследования та. и

**BOY** 

1 本ソフトのCD-ROMをCD-ROMドライブに入れて ください。 CD-ROMが認識されましたら、自動でセットアップが 始まります。Microsoft (R).NET 2.0 Frameworkが お使いのパソコンにインストールされていない場合、 右のような画面が表示されます。はい ボタンをクリック して、.NET 2.0Frameworkをインストールしてください。 .NET 2.0Frameworkがインストールされている場合は 手順8にお進みください。 パソコンの設定によっては自動でセットアップが 始まらない場合があります。 その場合は、[コンピューター※]→[CDまたはDVDドライブ] →[SETUP.EXE]をダブルクリックしてください。 ※Windows XPの場合は[マイコンピュータ]、 Windows Vistaの場合は[コンピュータ]

### 2 Microsoft (R). NET 2.0 Frameworkの セットアップがはじまります。 画面の表示内容を確認し、次へ ボタンをクリックして ください。

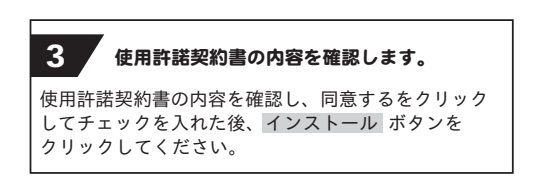

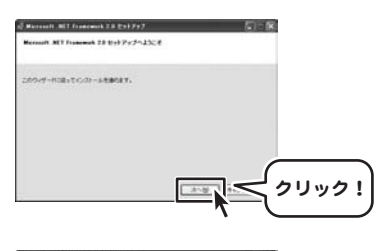

クリック!

 $18726 - 11878$ 

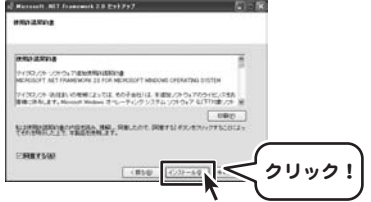

# インストール方法とアンインストール方法

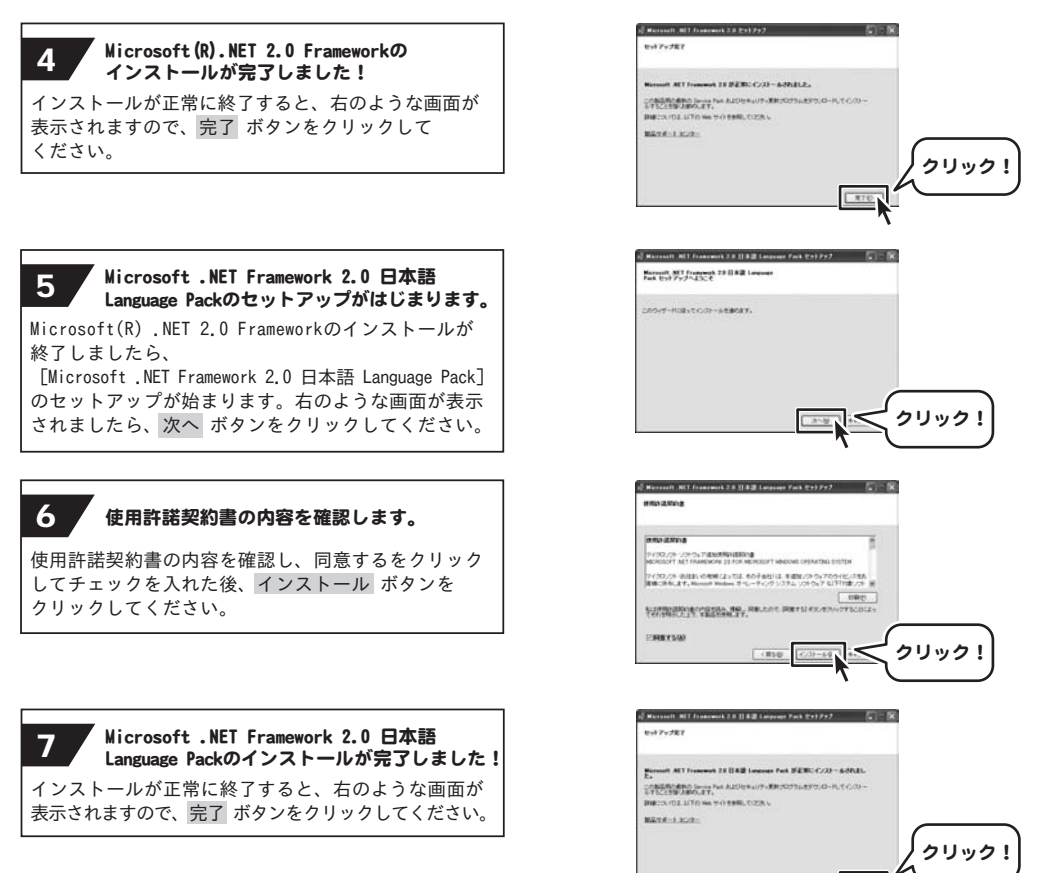

### インストール方法とアンインストール方法 TETも出来る 実計保証用のinstallSheld ウィザードへようごそ 8 推でも出来る家計簿3のセットアップがはじまります。 四 InstallSheld(R) ウィザードは、ご使用のエンピュータへ、<br>まる 家計保2 をインストールします。「ホヘェをクリックして、時行し Microsoft .NET Framework 2.0 日本語 Language Packのインストールが終了 しましたら、[誰でも出来る家計簿3]のセットアップが始まります。 右のような画面が表示されましたら、次へ ボタンをクリックしてください。管告:このブログラムは、著作権法および国際協定によ<br>って保護されています。  $-xx_2(1)$   $-x_2x_3(0)$   $-x_3x_2x_4$ **NECCHR& #IrM1 - Install** (KRISTERIO) 9 使用許諾契約の内容を確認してください。 2500年度は日本語の最も20世紀の日本語とがあり、 Гелодами 使用許諾契約を確認し、使用許諾契約の条項に同意しますを し、<br>この使用許諾書は、本製品および、関連資料をご使用するにあたっての条件を<br>定めたものです。 クリックして選択した後、次へ ボタンをクリックしてください。 |<br>|お客様は、使用許認設計書をお読みの上、開意いただける場合は<br>|仕様許認設けた条項に関東します]こチェックをつけ、[次へ]ボタンを押して 「使用許諾条件」に同意された場合のみ、ソフトウェアをインストールして  $-$  600000 ● 使用料理RENOの相応用度します(A)<br>○ 使用料理RENOの相応用度しません(D) < 異5(8) はん(N) > をいせる WWTPAREA BIrM1, Ind. インストール先のウォルダ 10 インストール先のフォルダーを確認してください。 つの<br>このフォルタにインストールする場合は、「カヘッをクリックしてください。多味ワォルタ<br>ンストールする場合は、「実更」をクリックします。 CHROSHE WINDOWS  $T$ *X*<sup>*X*</sup> $(C)$ この画面からインストール先を選択できます。 インストール先を変更しない場合は 次へ ボタンをクリック、インストール 先を変更する場合は 変更 ボタンをクリックしてください。 ※通常は、インストール先を変更しなくても結構です。 - 48500 3x500 > 4×244 Witnesse & Strict, Indialism of W 。<br>ブログラムをインストールする事にはデできました。<br>・ウィザードは、インストールを開始しする事にはデできました。 11 製定の内容を確認してください。 インストールの設定を参照したり変更する構造は、「関係」をクリックしてください。「キャンセル」をク<br>リックすると、ウィザードを終了します。 確認用の画面が表示されます。 現在の設定 セットアップタイプ よろしければ インストール ボタンをクリックしてください。 ma インストール先フォルダ **STEAM Lakebolk** インストールが始まります。 1-7160 会社 durement and 12 インストール完了! InstallShield ウィザードを売了しました 四 InstallSheld ウィザードは、誰でも出来る 家計簿3 を正常にイ<br>ンストールしました。「死了」をクリックして、ウィザードを終了してくだ<br>の インストールが正常に終了すると右のような画面が表示されますので 完了 ボタンをクリックしてください。

誰でも出来る家計簿3 **5** インストール方法とアンインストール方法

< IES(II) 2 02749 2 キャンセル

# インストール方法とアンインストール方法

## アンインストール方法

お使いのパソコンから『誰でも出来る家計簿3』をアンインストール(削除)します。

本ソフトを完全に終了して ボタン→「コントロールパネル」→「プログラムのアンインストール」で 一覧表示されるプログラムの中から「誰でも出来る家計簿3」を選択して「アンインストール」をクリックすると、 確認メッセージがでますので、はい ボタンをクリックするとアンインストールが実行されます。

※Windows OSがVistaの場合、 ボタン→「コントロールパネル」→「プログラムのアンインストールと変更」 から、アンインストールを行ってください。

※Windows OSがXPの場合、「スタート」→「コントロールパネル」→「プログラムの追加と削除」から、 アンインストールを行ってください。

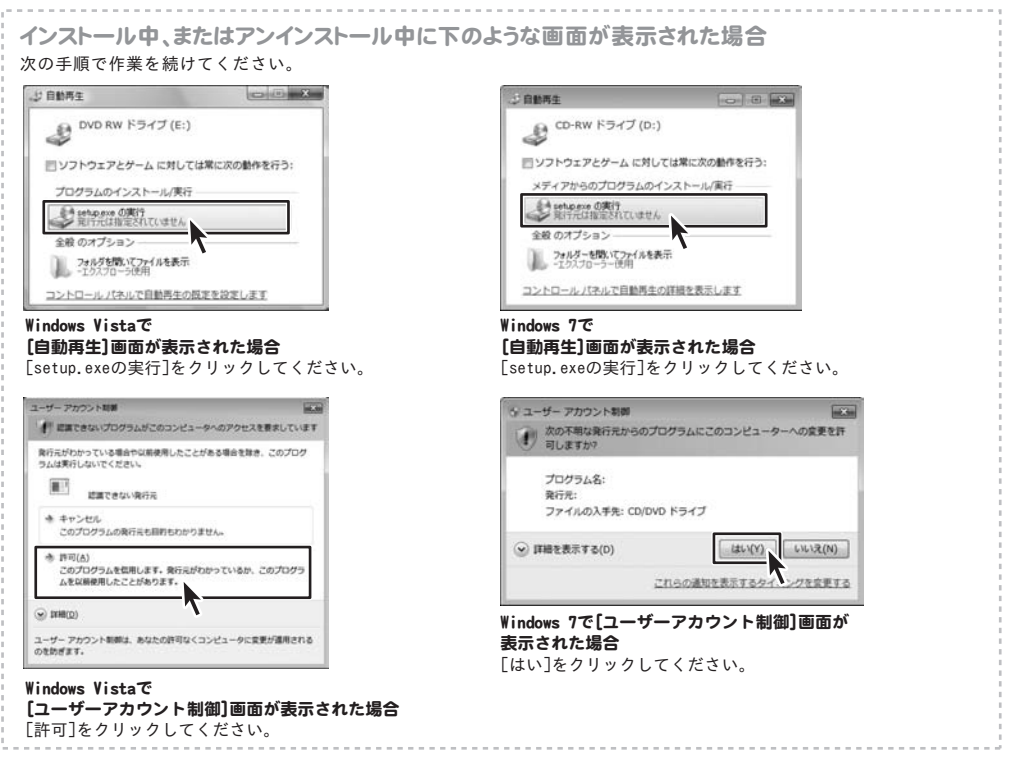

# 起動方法

より良い環境でソフトを使用していただくために、IRTホームページ (http://irtnet.jp/)を ご確認いただき、アップデートを行うことをおすすめいたします。アップデートはソフト上で発生している 問題等の修正や、より使いやすく改良が行われている場合があります。

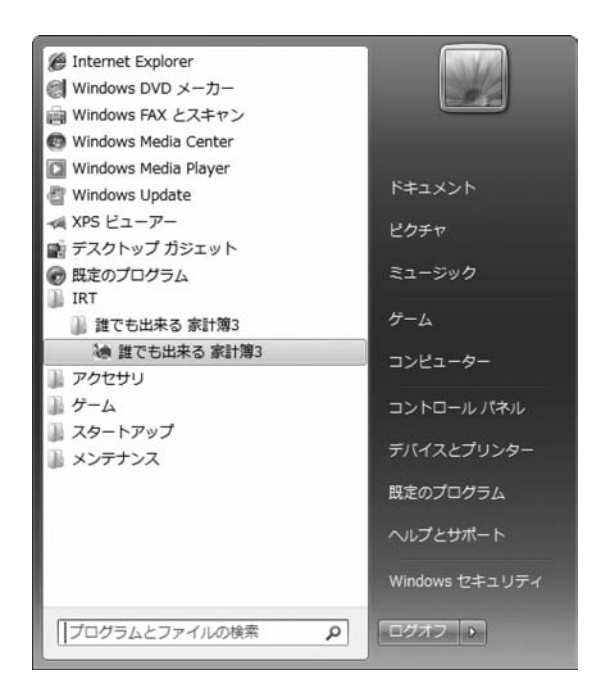

デスクトップのショートカットアイコンをダブルクリックするか、デスクトップ左下の ボタン(Windows XPの場合は[スタート]ボタン)をクリックして「すべてのプログラム」→ 「IRT」→「誰でも出来る家計簿3」→「誰でも出来る家計簿3」をクリックしますと本ソフトが起動します。

本ソフトをインストールすると、デスクトップ上に「誰でも出来る家計簿3」のショートカットアイコンが 作成されます。

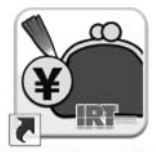

誰でも出来る家計簿3 デスクトップショートカットアイコン

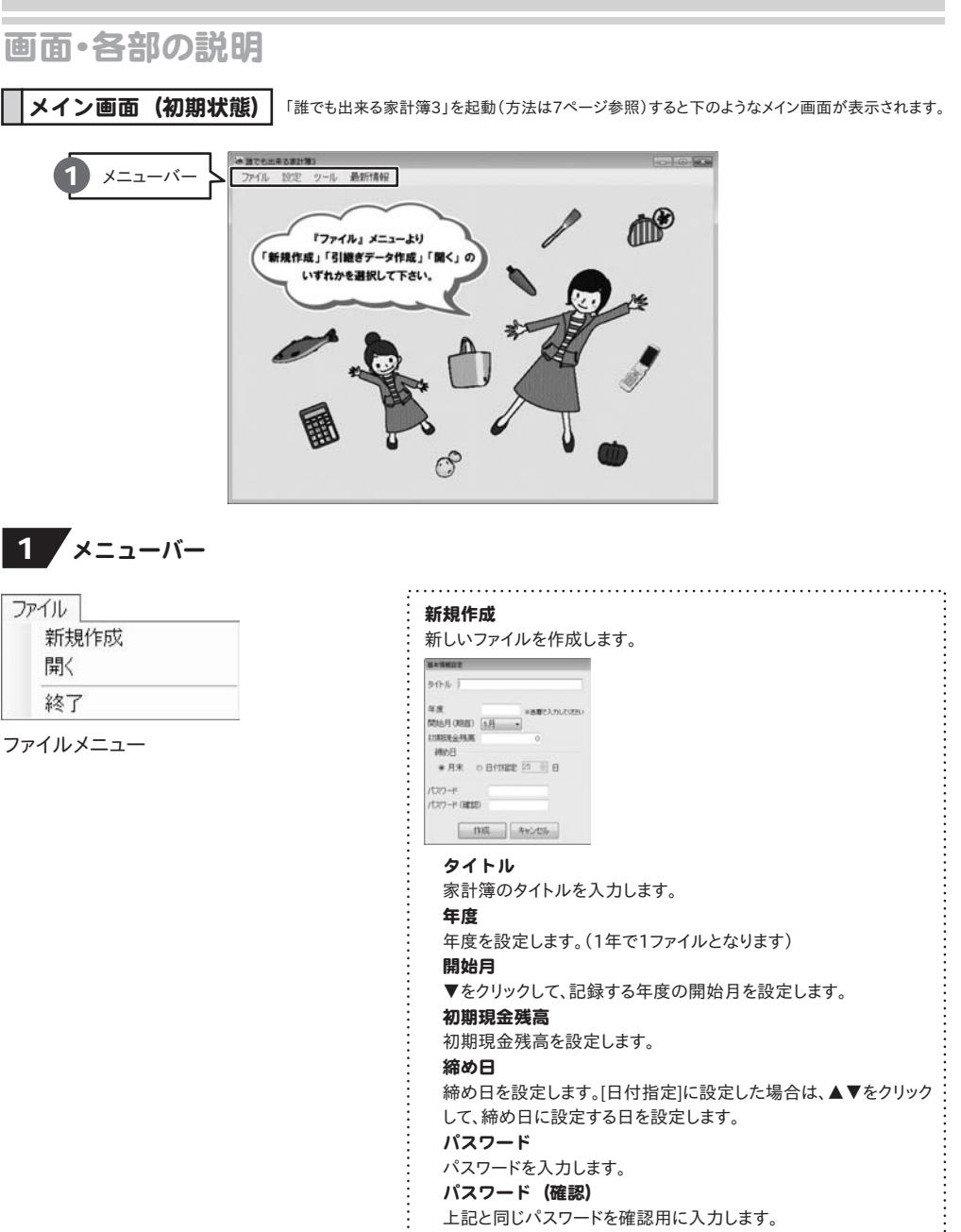

## 作成

入力内容を確定し、メイン画面を開きます。

キャンセル

新規家計簿作成を行わずに、初期画面に戻ります。

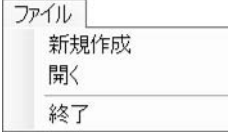

## ファイルメニュー

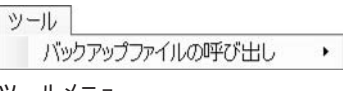

ツールメニュー

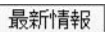

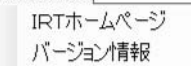

最新情報メニュー

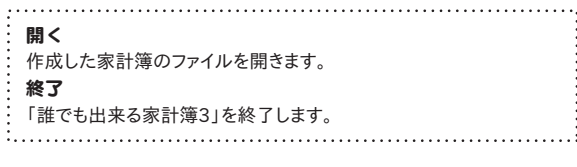

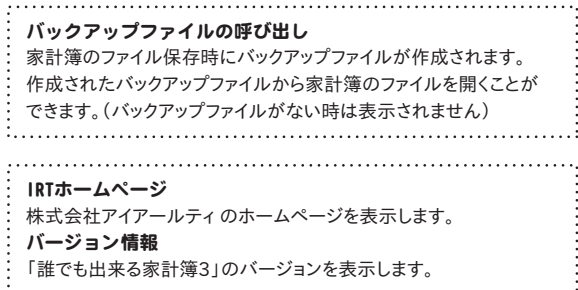

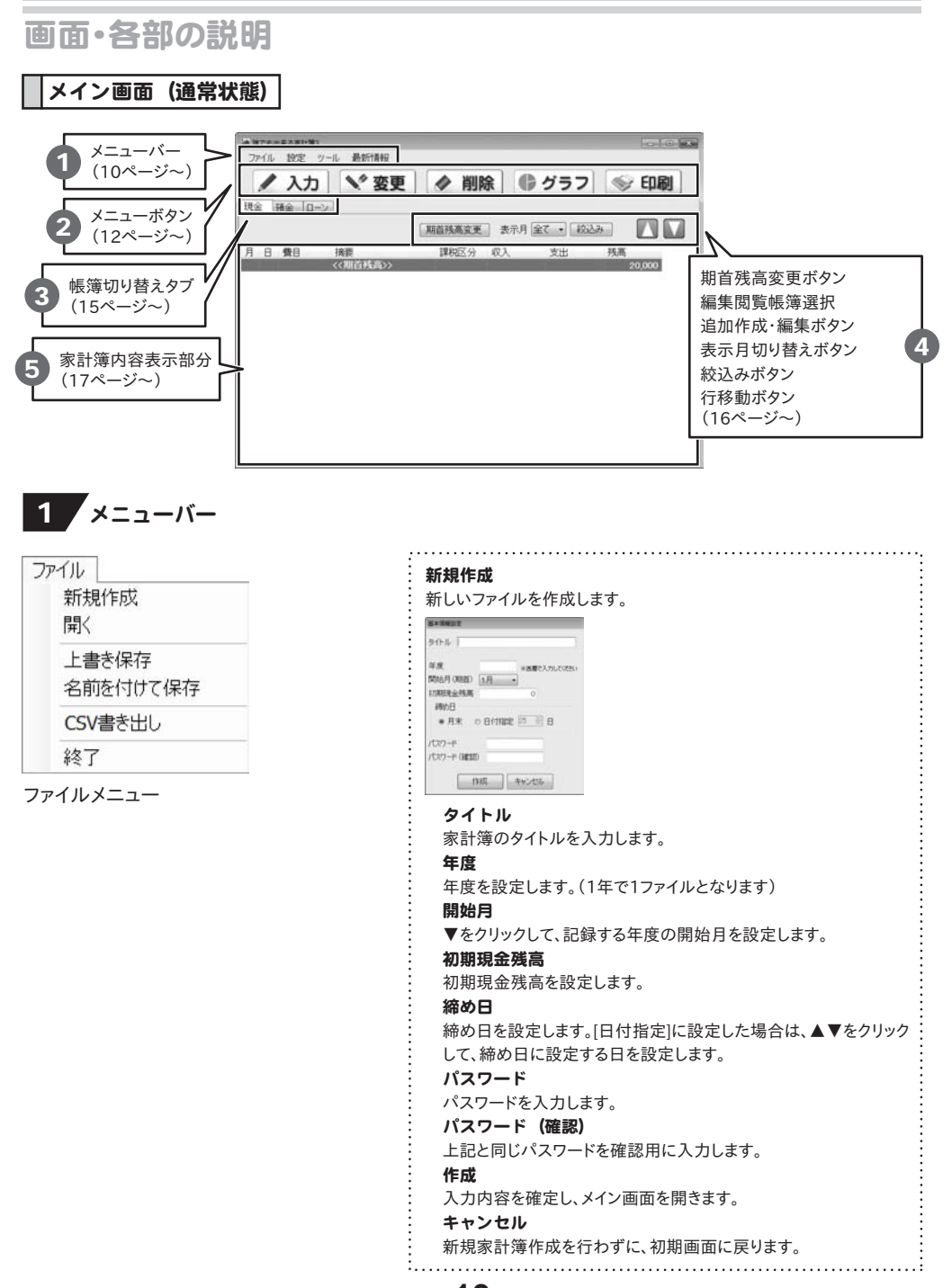

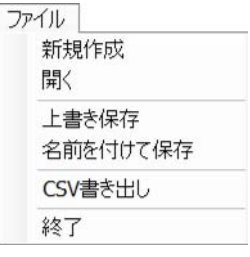

ファイルメニュー

## 設定 費目設定 課税区分設定 帳簿情報設定

設定メニュー

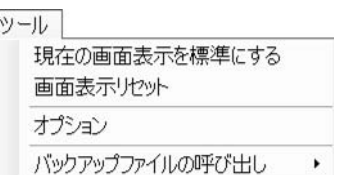

ツールメニュー

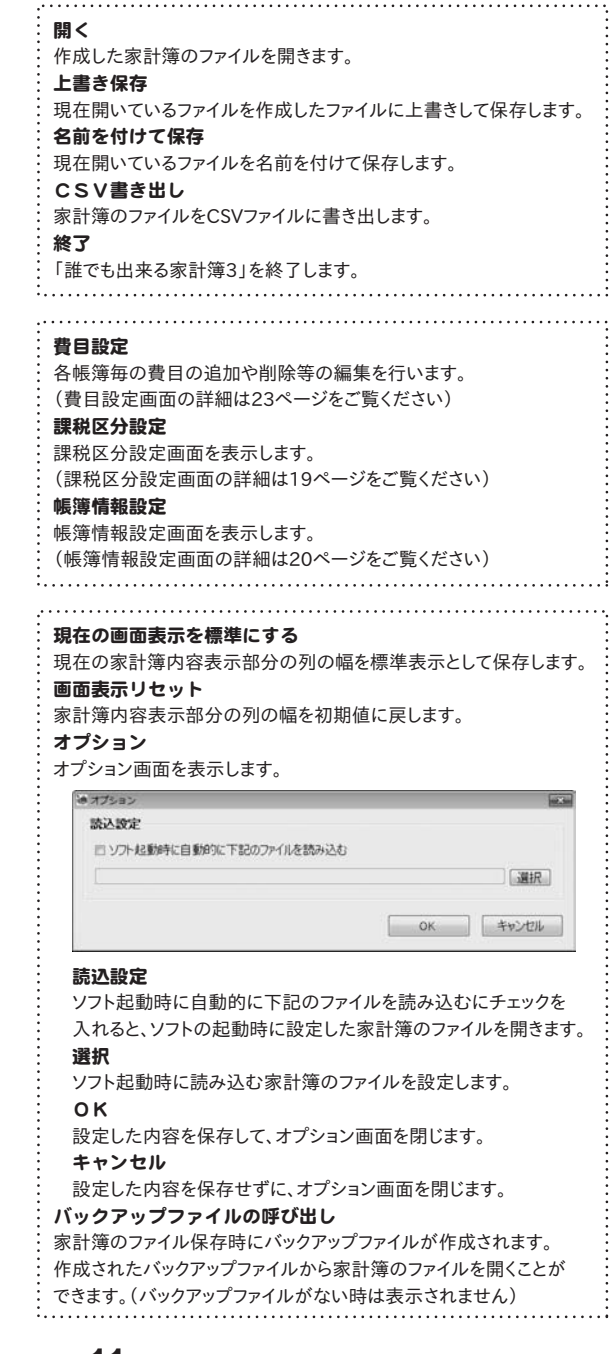

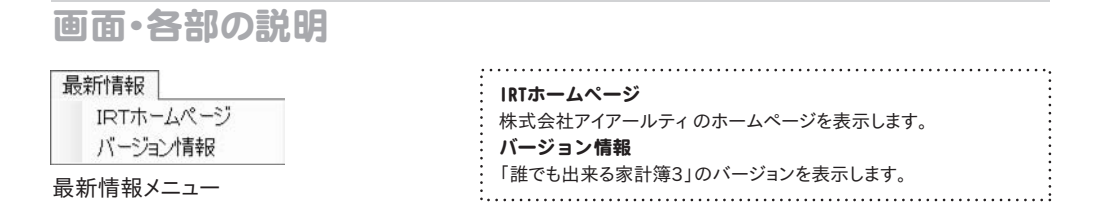

2 メニューボタン

下のような入力画面が表示されます。 家計簿に新しいデータを入力します。

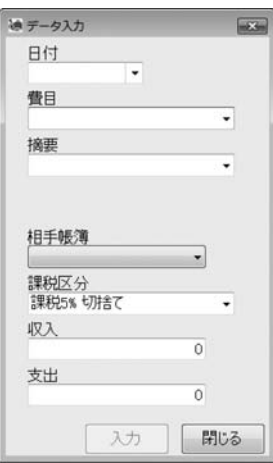

日付 ▼をクリックして、カレンダーから入力する日付を選択します。 費目 ▼をクリックして、費目を設定します。 摘要 ▼をクリックして、摘要を設定します。手入力で入力することもできます。 課税区分 ▼をクリックして、課税の区分を選択します。 支出 (収入) 支出または収入の金額を入力します。 入力 設定した内容を家計簿に入力します。 閉じる 設定した内容を家計簿に入力せずに、入力画面を閉じます。

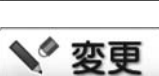

下のような入力画面が表示されます。 家計簿に新しいデータを入力します。

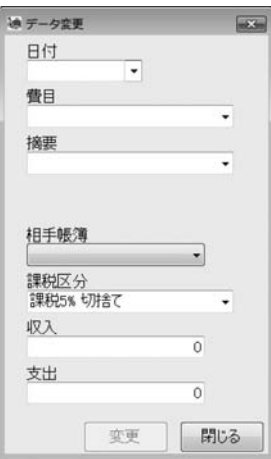

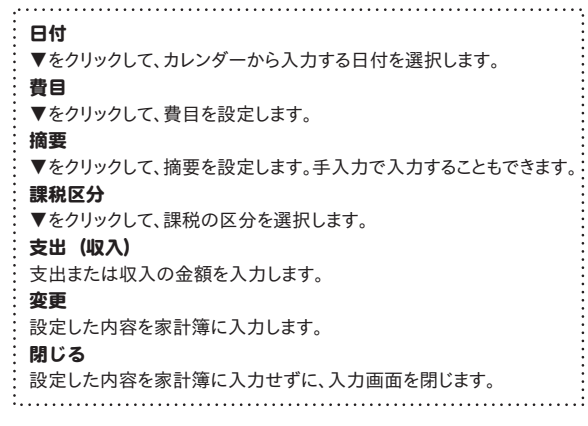

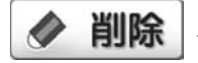

入力した家計簿データの中から選択したデータを削除します。

下のようなグラフ画面が表示されます。 家計簿に入力したデータをグラフで表示します。

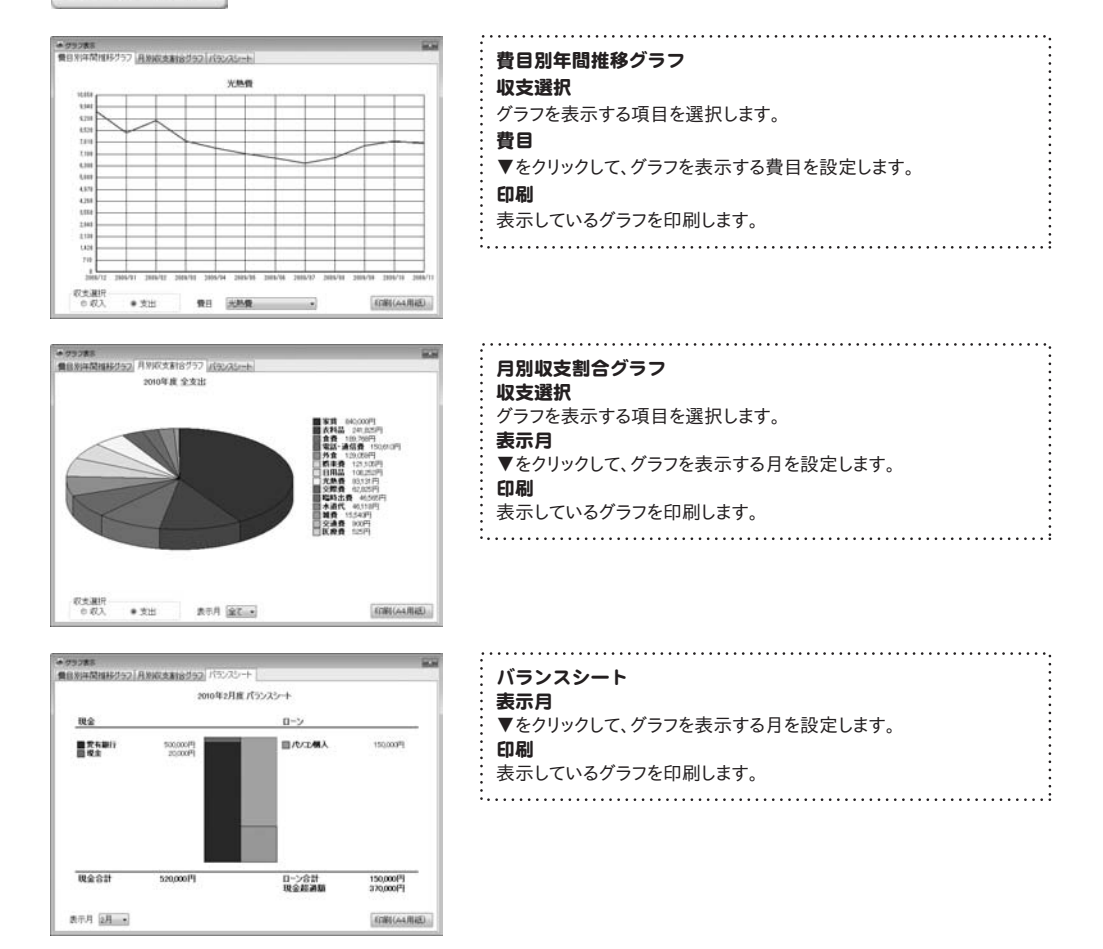

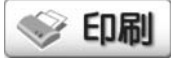

下のような印刷設定画面が表示されます。

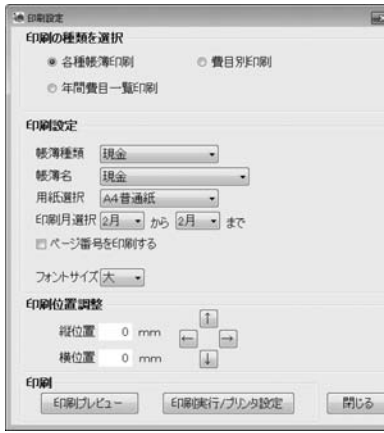

印刷設定画面(各種帳簿印刷)

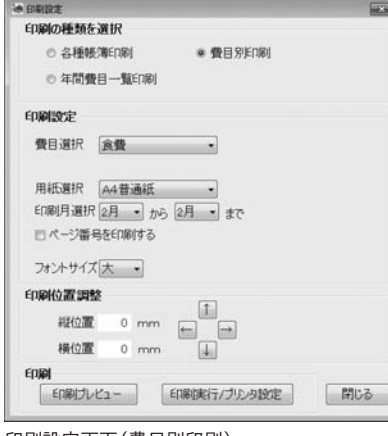

印刷設定画面(費目別印刷)

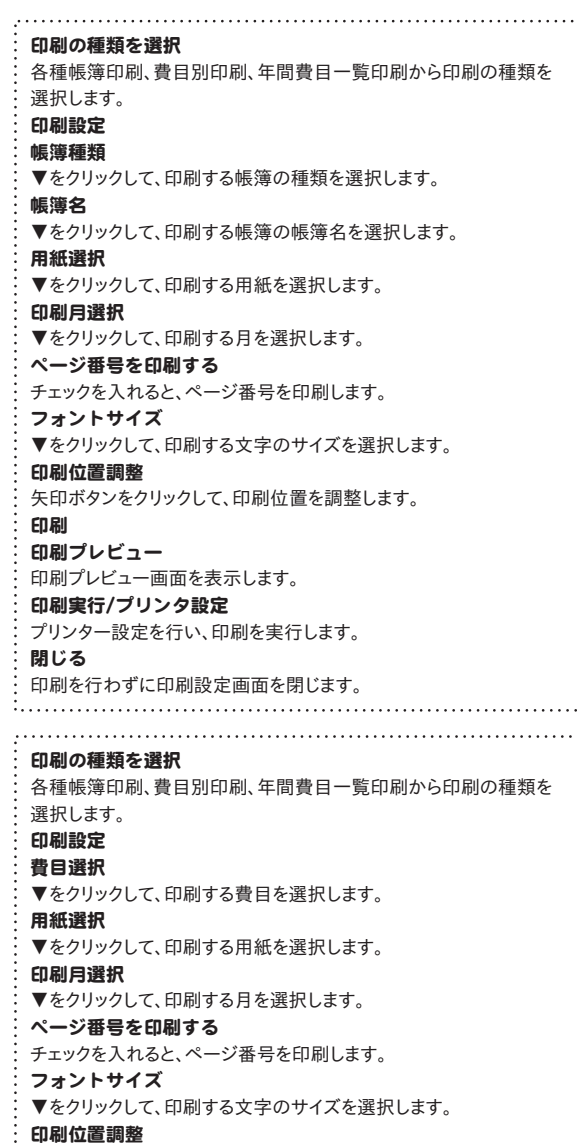

矢印ボタンをクリックして、印刷位置を調整します。

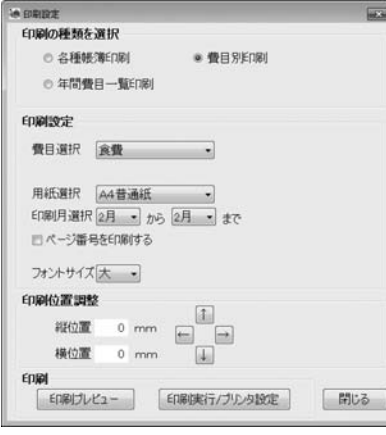

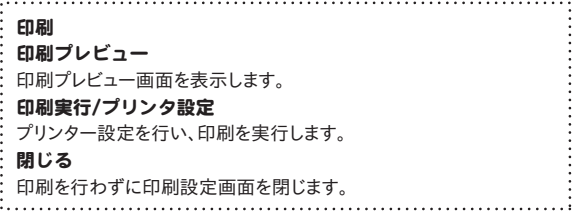

.....................

印刷設定画面(費目別印刷)

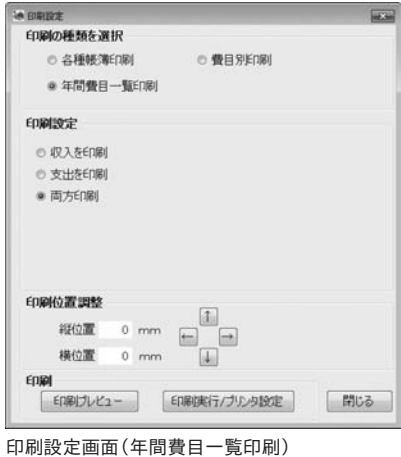

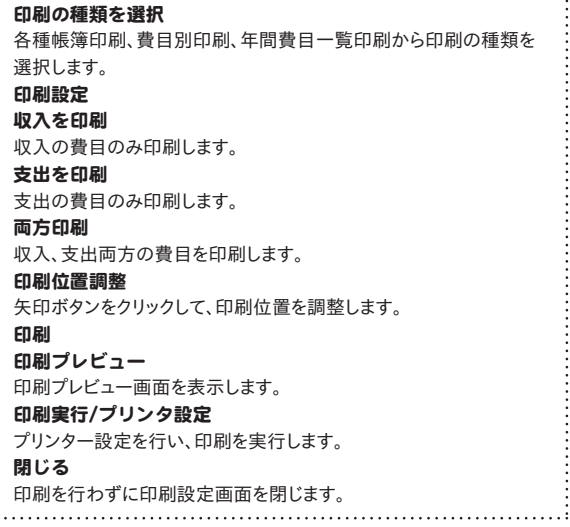

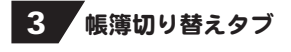

現金 預金 ローン

現金、預金、ローンタブをクリックして、帳簿(家計簿内容表示部分)を切り替えます。

## 4 期首残高変更ボタン/編集閲覧帳簿選択/追加作成・編集ボタン 表示月切り替えボタン/絞込みボタン/行移動ボタン

期首残高変更 新規作成時に登録した初期現金残高の内容を修正します。

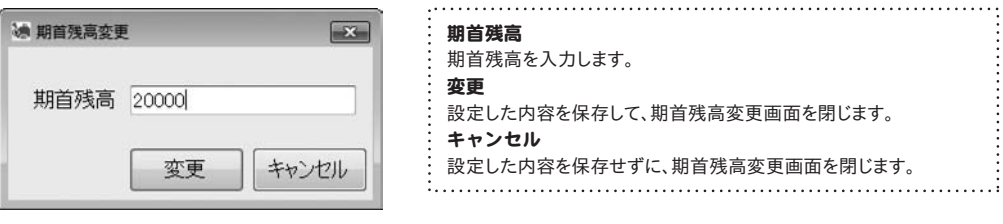

編集·閲覧帳簿  $\overline{\phantom{a}}$ 

▼をクリックして、預金、ローンの編集・閲覧帳簿を選択します。 (帳簿を作成した場合に反映されます)

う追加作成・編集 預金、ローンに新しい帳簿を追加、または登録した帳簿の編集を行います。

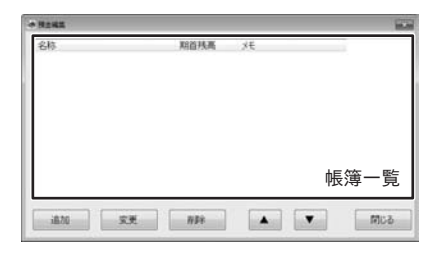

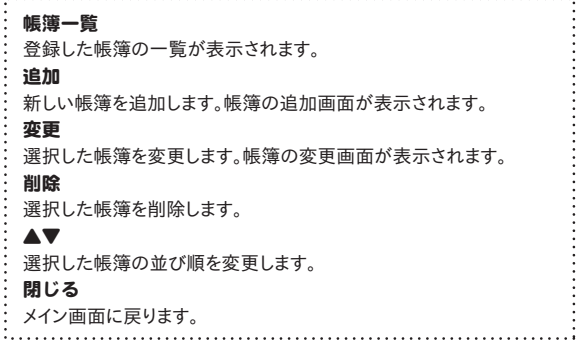

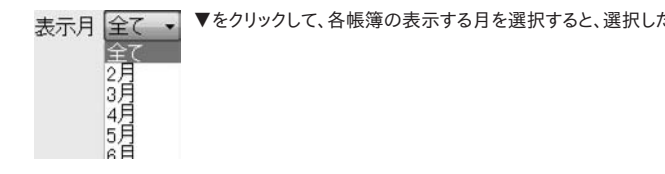

▼をクリックして、各帳簿の表示する月を選択すると、選択した月の帳簿が表示されます。

お交込み 入力した帳簿のデータを絞り込みます。

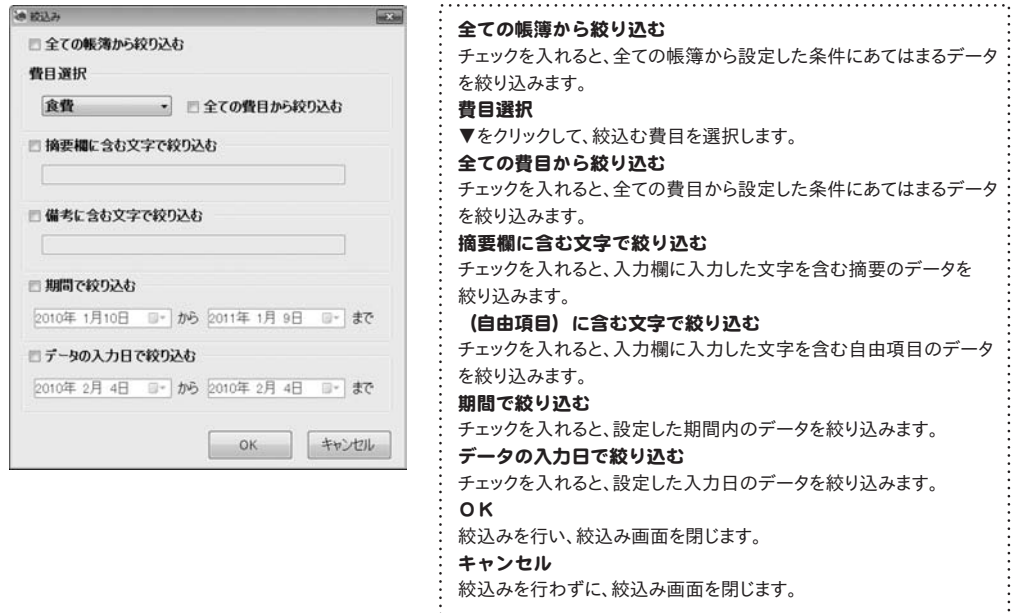

同一日付内に複数のデータがある場合に、選択した項目の順番を入れ替えることができます。

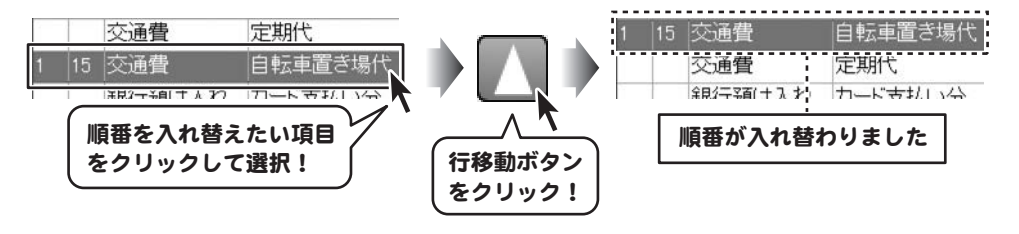

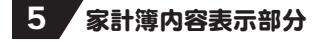

家計簿に入力した内容が表示されます。

**費目設定画面 |** [設定]メニューから[費目設定]を選択すると、費目設定画面が表示されます。

#### $A$ **RHITE City** 现金 预金 (B-2) 16 费日 短縮  $571$  $+4$ 食费 **ITO** (S) 日用品<br>雑費<br>衣料品  $101$  $-4$  $rac{100}{100}$  $\rightarrow$ **公社39番**<br>車関連<br>交通費<br>医療費 Πñ 10 使用/不使用  $\frac{100}{101}$ 医療費<br>交際費<br>教育費<br>パソエ<sup>店</sup>連<br>職時収入 **請求福集** 10  $\overline{10}$ **費目追加**  $\begin{array}{r} 200 \\ 201 \\ 110 \\ 111 \end{array}$ **SHI** 黄日实更 家庭 永良<br>光熱費<br>本道代<br>電話・通信費<br>自治会費 **ABR**  $\begin{array}{r} 112 \\ 115 \\ 114 \\ 114 \\ 115 \end{array}$ **Stringer** (9541)  $\frac{116}{112}$ 税金 現金 läöö iŏ 精金<br>精金<br>ポーナス<br>ブラス分調整<br>マイナス分補充 ïй  $rac{0}{0}$  $\overline{30}$ 同じる  $\frac{118}{119}$  $\frac{1}{2}$

費目一覧

#### 各帳簿切り替えタブ

現金、預金、ローンの費目一覧の表示の切り替えを行います。

### 費目一覧

登録した費目が一覧で表示されます。

↑↓ボタン

選択した費目の順番を入れ替えます。

#### 使用/不使用

選択した費目の使用/不使用を設定します。

不使用費目は色表示されます。

#### 摘要編集

選択した費目の摘要を設定します。(1費目あたり100項目まで)

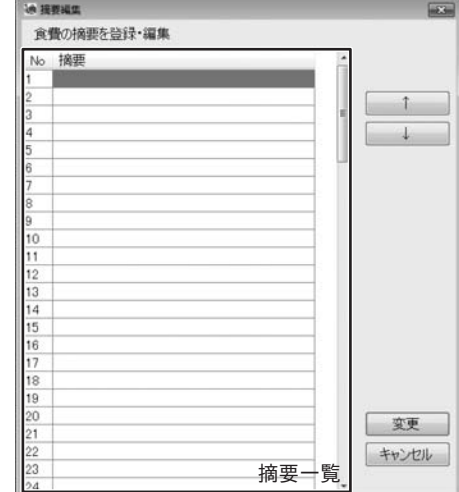

#### 摘要一覧

登録した摘要の一覧が表示されます。

### ↑↓ボタン

選択した摘要の順番を入れ替えます。

### 変更

設定した内容を保存して、摘要編集画面を閉じます。

#### キャンセル

設定した内容を保存せずに、摘要編集画面を閉じます。

#### 費目追加

新しい費目を追加します。

#### 費目変更

登録した費目を変更します。

### 削除

選択した費目を削除します。

閉じる

費目設定画面を閉じます。 . . . . . . . . . . . . . .

**課税区分設定画面 [設定]メニューから[課税区分設定]を選択すると、課税区分設定画面が表示されます。** 

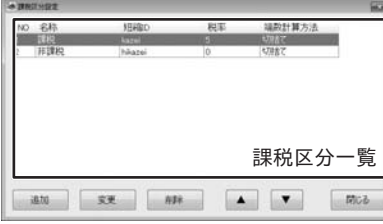

課税区分一覧 登録した課税区分の一覧が表示されます。 追加 新しい課税区分を追加します。 変更 登録した課税区分を変更します。 削除 選択した課税区分を削除します。 ▲▼ 選択した課税区分の並び順を変更します。 閉じる 課税区分設定画面を閉じます。

. . . . . . . . . . . . .

**帳簿情報設定画面 [設定]メニューから[帳簿情報設定]を選択すると、帳簿情報設定画面が表示されます。** 

üΰ

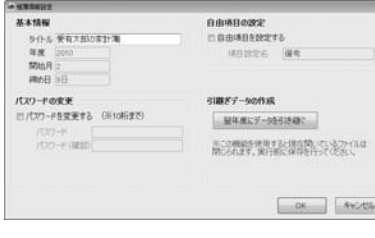

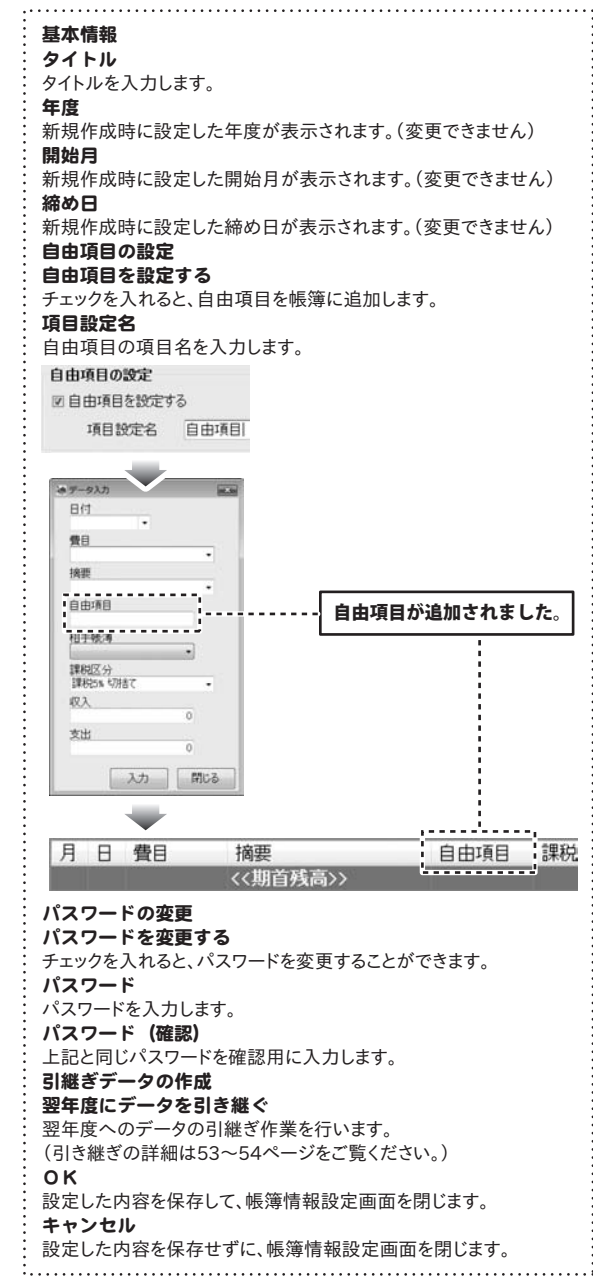

## 家計簿のファイルを作成する

本ソフトを起動し、まずはじめに家計簿をつけるための家計簿ファイルを作成します。

## 1 基本情報設定画面を表示します

[ファイル]メニューから[新規作成]をクリックして 基本情報設定画面を表示します。

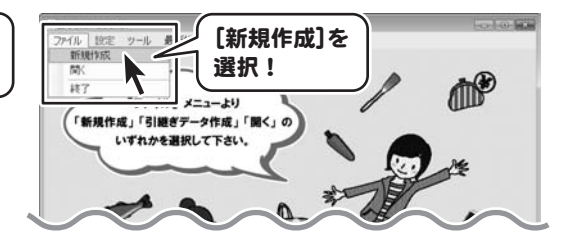

## 2 基本情報を設定します

基本情報設定画面が表示されましたら、各項目を 設定します。家計簿のファイルは1年で1ファイル となります。すべての入力が終わりましたら、 作成 ボタンをクリックします。 確認画面が表示されますので、 OK ボタンをクリック します。

### 1年1ファイルとは?

作成した家計簿のファイルは1年分の記録を記帳 することができます。 期が変わる際は、当年度の設定したデータの残高を 引き継いで、次年度の家計簿のファイルを作成します。 ※ファイルの引継ぎについては53~54ページを ご覧ください。 ※年度と開始月は一度設定すると、

変更ができませんので、ご注意ください。

### 締め日設定例

毎月の締め日を24日に設定した場合

1月分 12/25~1/24 2月分 1/25~2/24 …

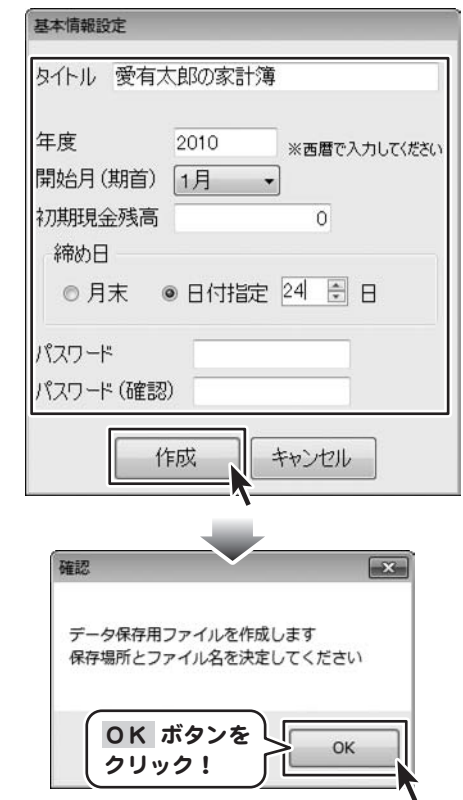

ファイル名を入力し、 保存 ボタンをクリックします。

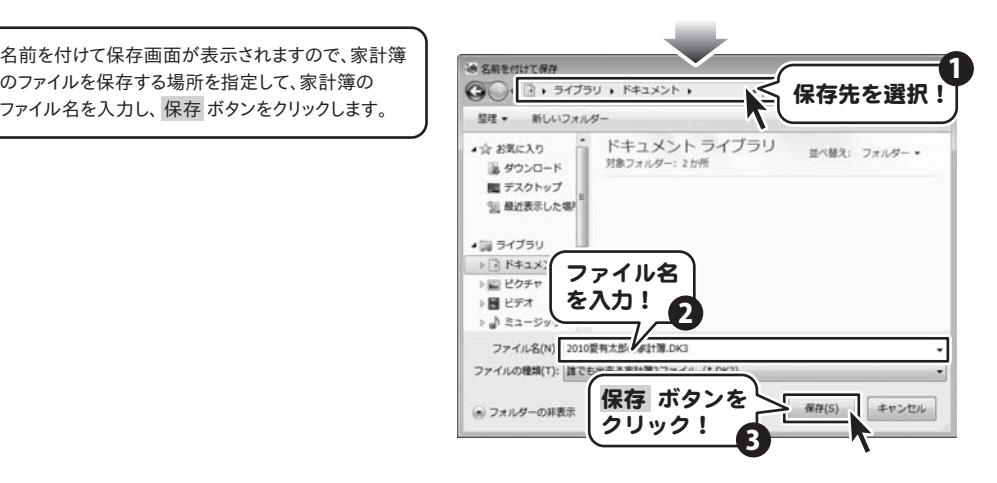

## 費目の設定

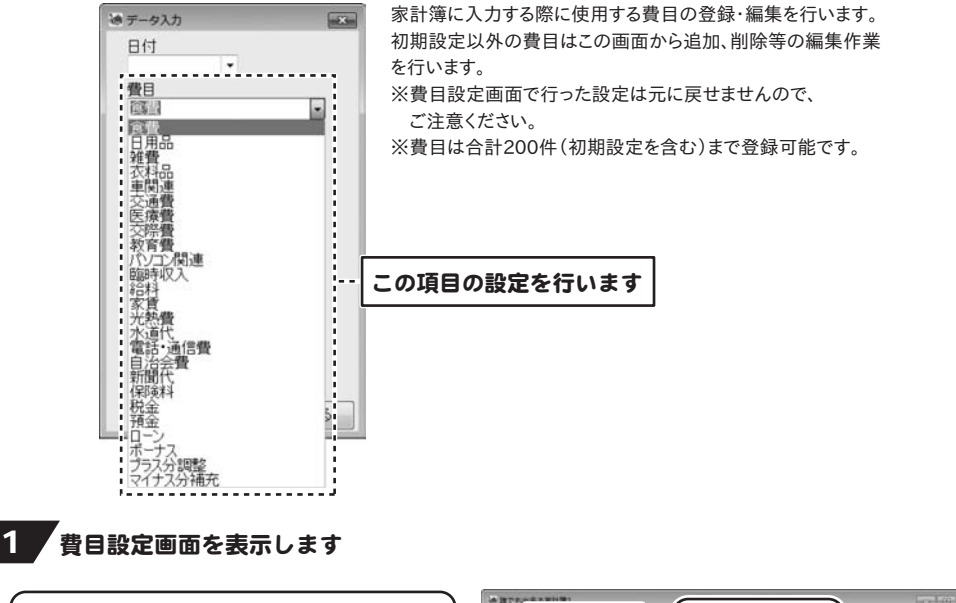

[ファイル]メニューから[費目設定]をクリックして 費目設定画面を表示します。

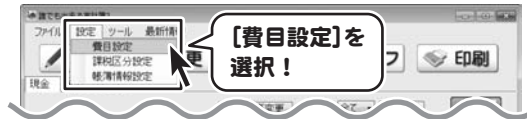

# 2 費目を追加します

費目設定画面の 費目追加 ボタンをクリックして、 費目変更・追加画面を表示します。

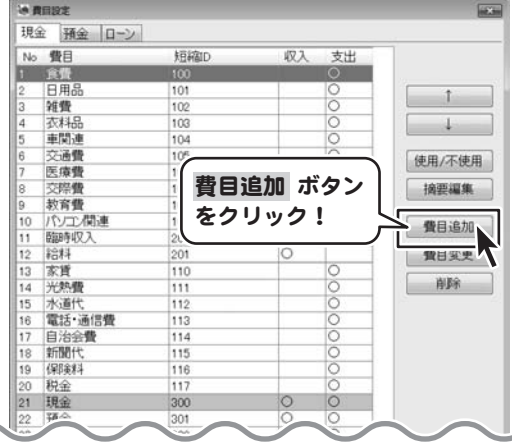

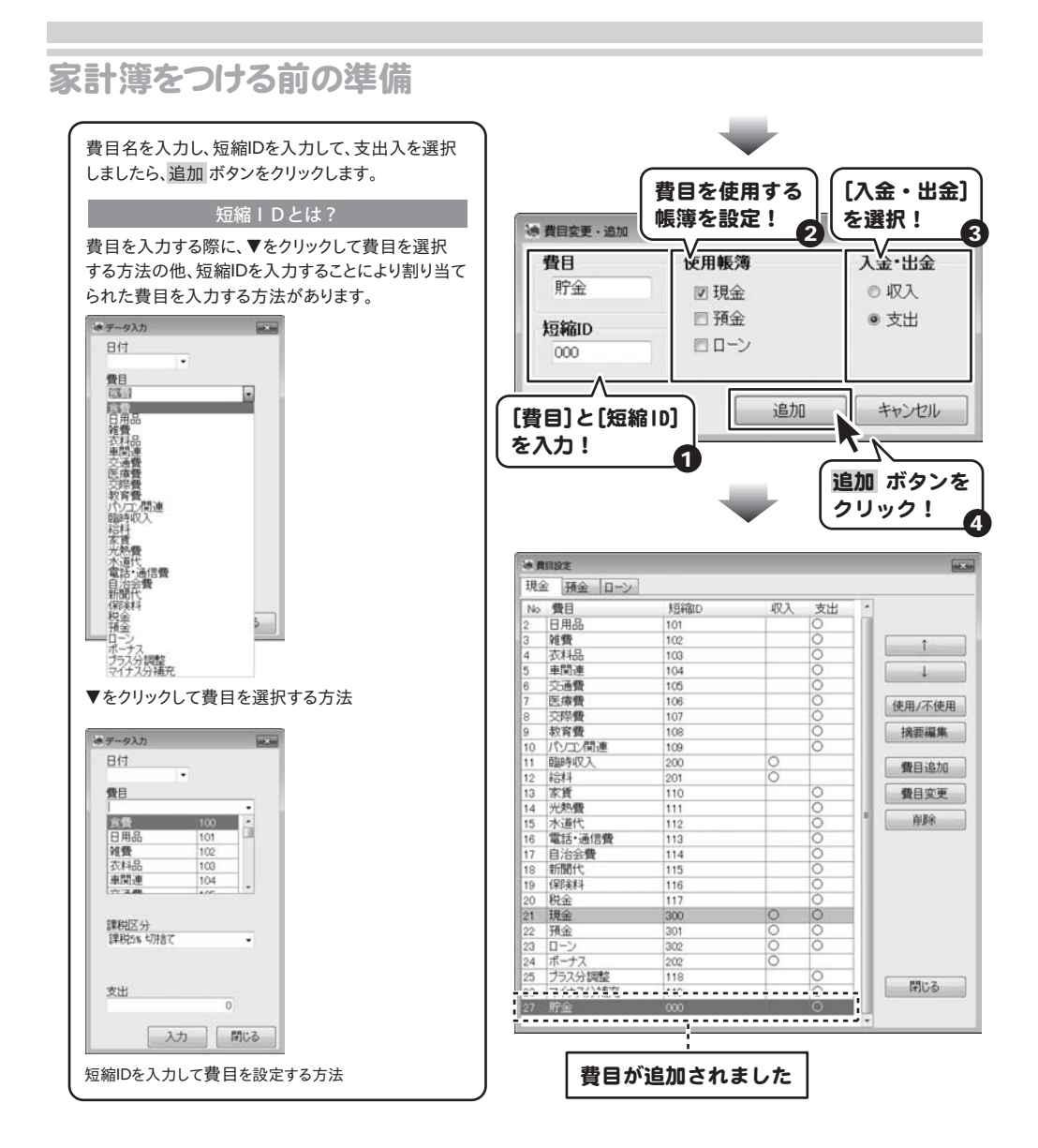

## 摘要の設定

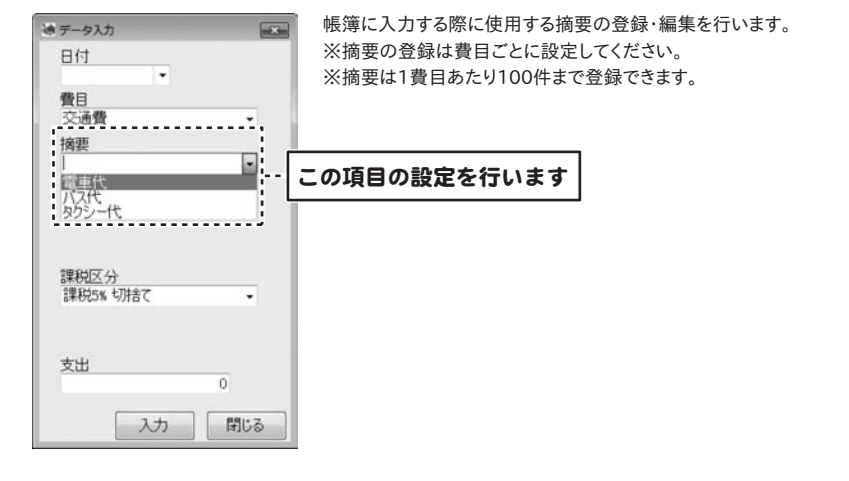

## 1 費目設定画面を表示します

[ファイル]メニューから[費目設定]をクリックして 費目設定画面を表示します。

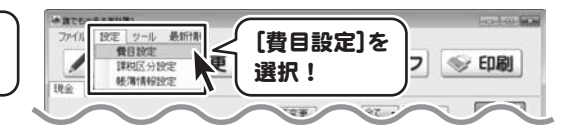

## 2 摘要を追加します

費目設定画面の費目一覧から摘要を編集したい 費目をクリックして選択し、摘要編集 ボタンをクリック

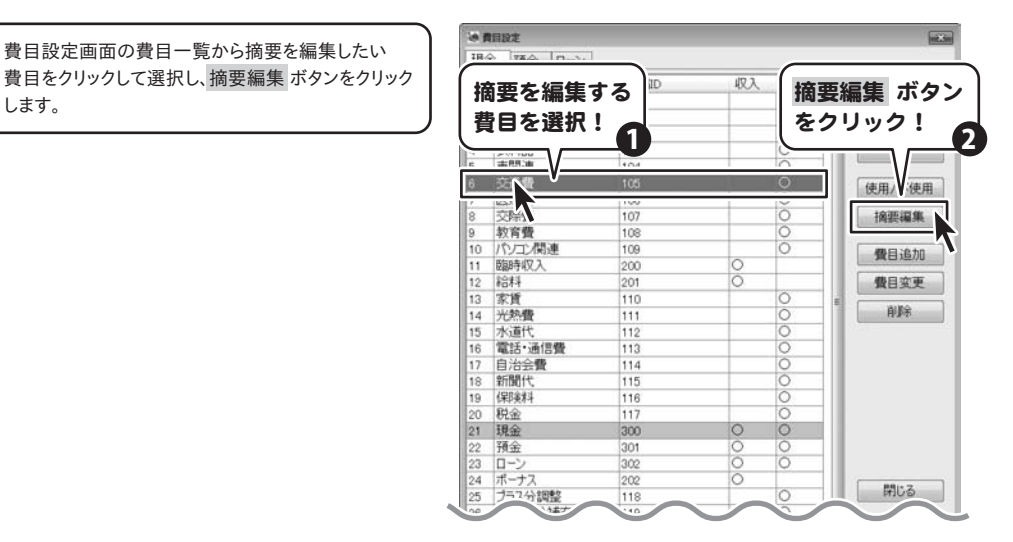

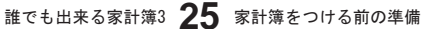

摘要編集画面が表示されましたら、摘要入力欄に 直接摘要を入力します。 入力が終わりましたら、変更 ボタンをクリックします。

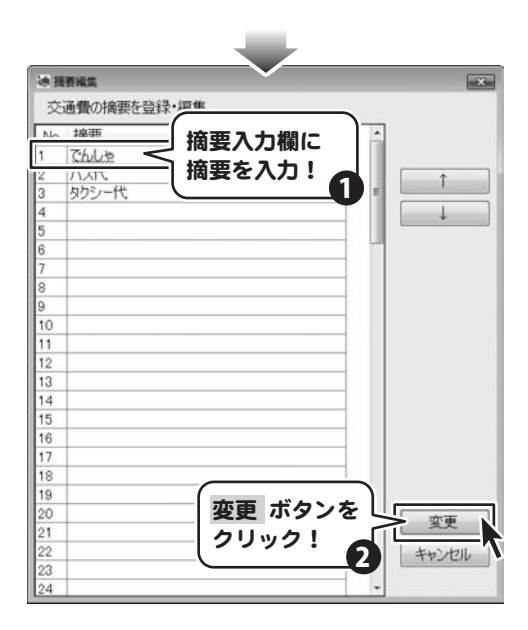

## 預金の帳簿を作成する

## 、<br>「預金画面を表示します

メイン画面から[預金]タブをクリックして、 預金画面を表示します。

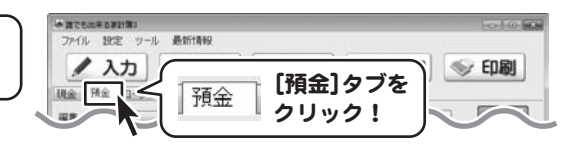

## 2 帳簿を追加します

預金画面から 追加作成・編集 ボタンをクリックします。 預金編集画面が表示されますので、追加 ボタンを クリックして、帳簿の追加画面を表示します。 帳簿の名前、期首残高、メモを入力し、追加 ボタンを クリックしてください。

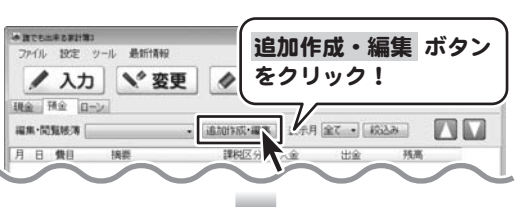

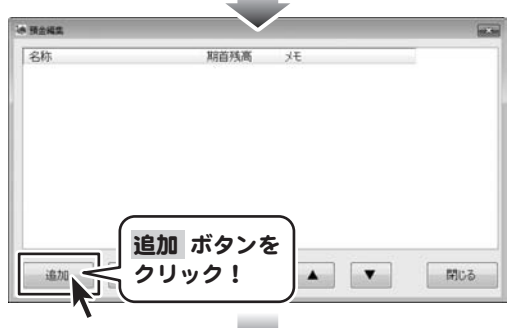

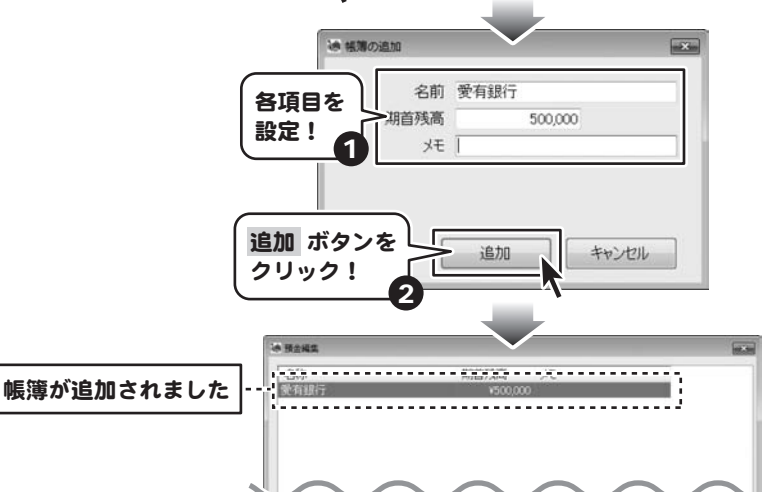

誰でも出来る家計簿3 27 家計簿をつける前の準備

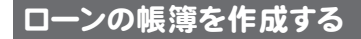

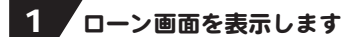

メイン画面から[ローン]タブをクリックして、 ローン画面を表示します。

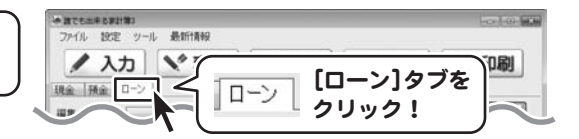

## 2 帳簿を追加します

ローン画面から 追加作成・編集 ボタンをクリックします。 ローン編集画面が表示されますので、追加 ボタンを クリックして、帳簿の追加画面を表示します。 帳簿の名前、期首残高、メモを入力し、追加 ボタンを クリックしてください。

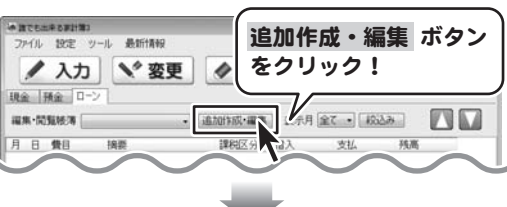

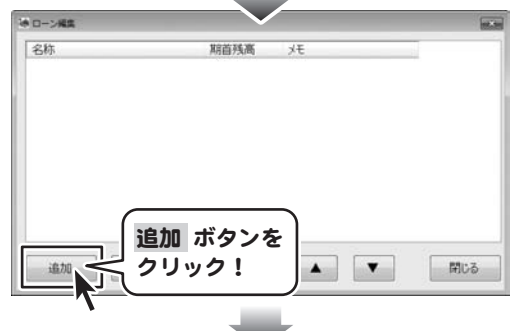

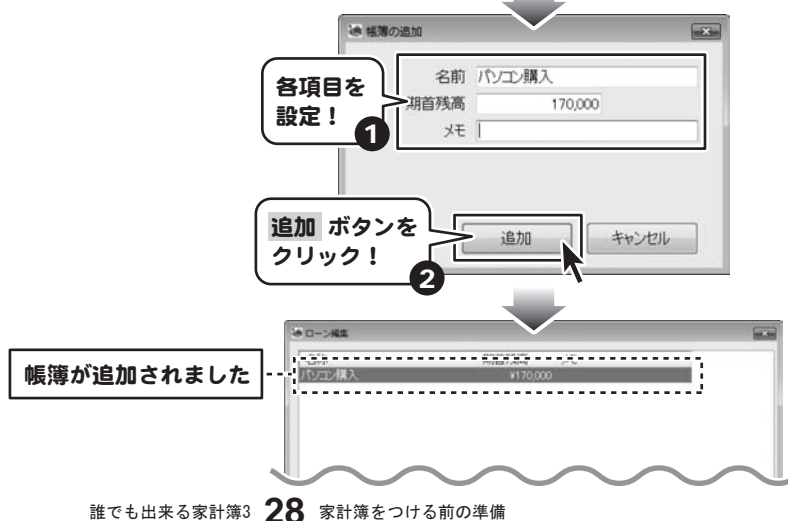

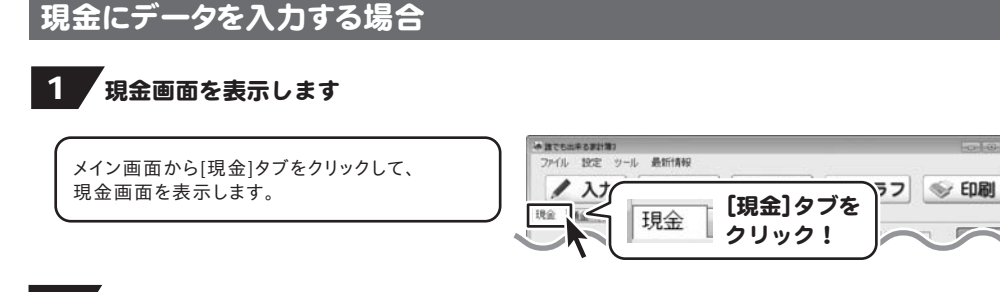

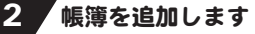

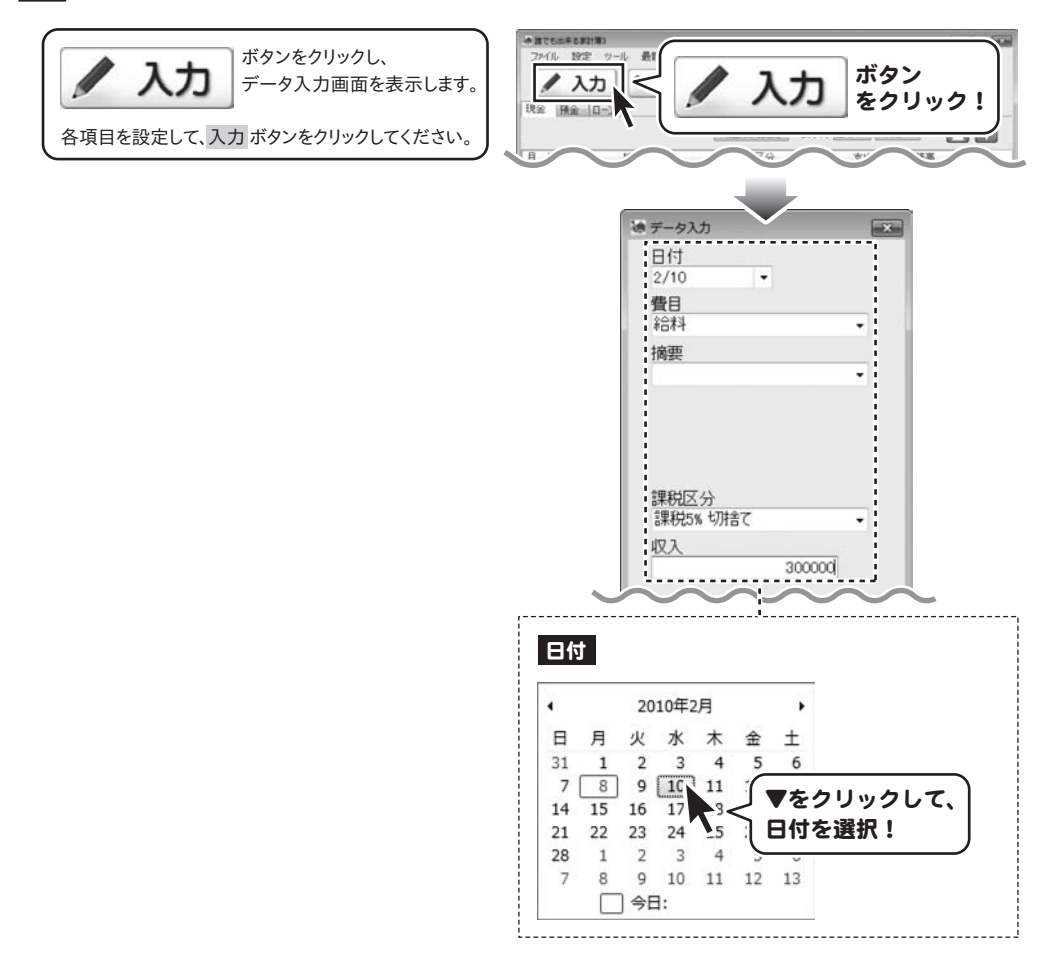

誰でも出来る家計簿3 29 家計簿にデータを入力する

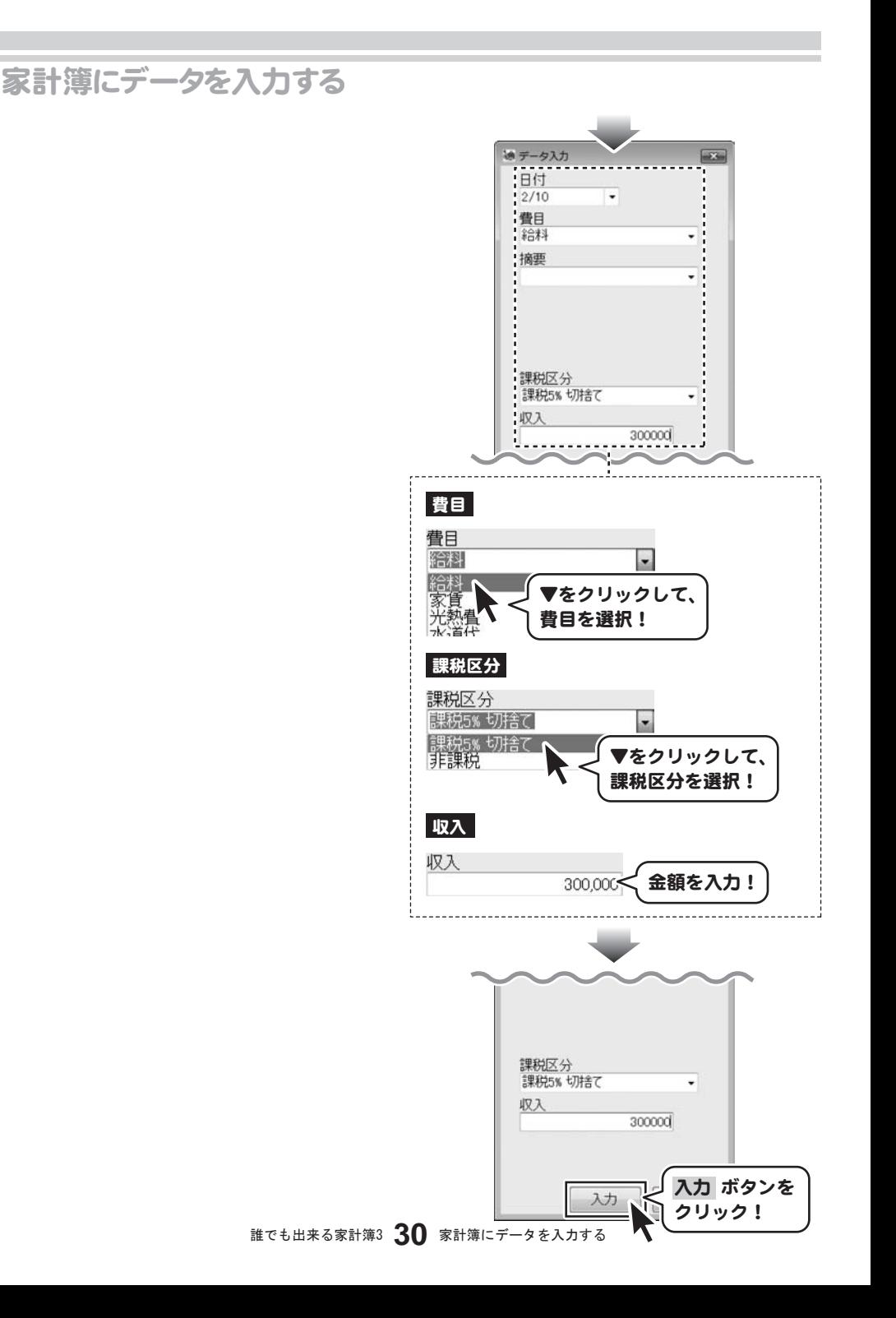

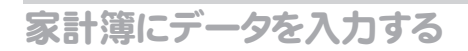

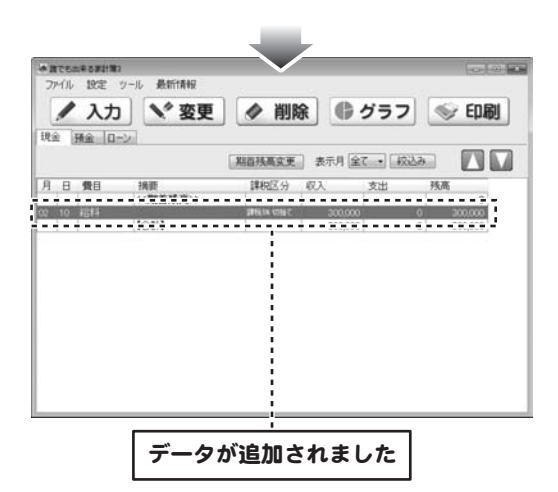

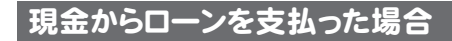

## 1 現金画面を表示します

メイン画面から[現金]タブをクリックして、 現金画面を表示します。

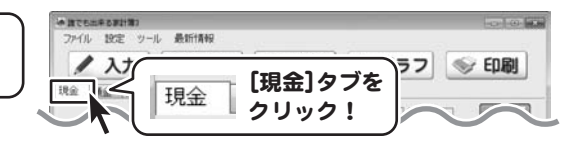

## 2 帳簿を追加します

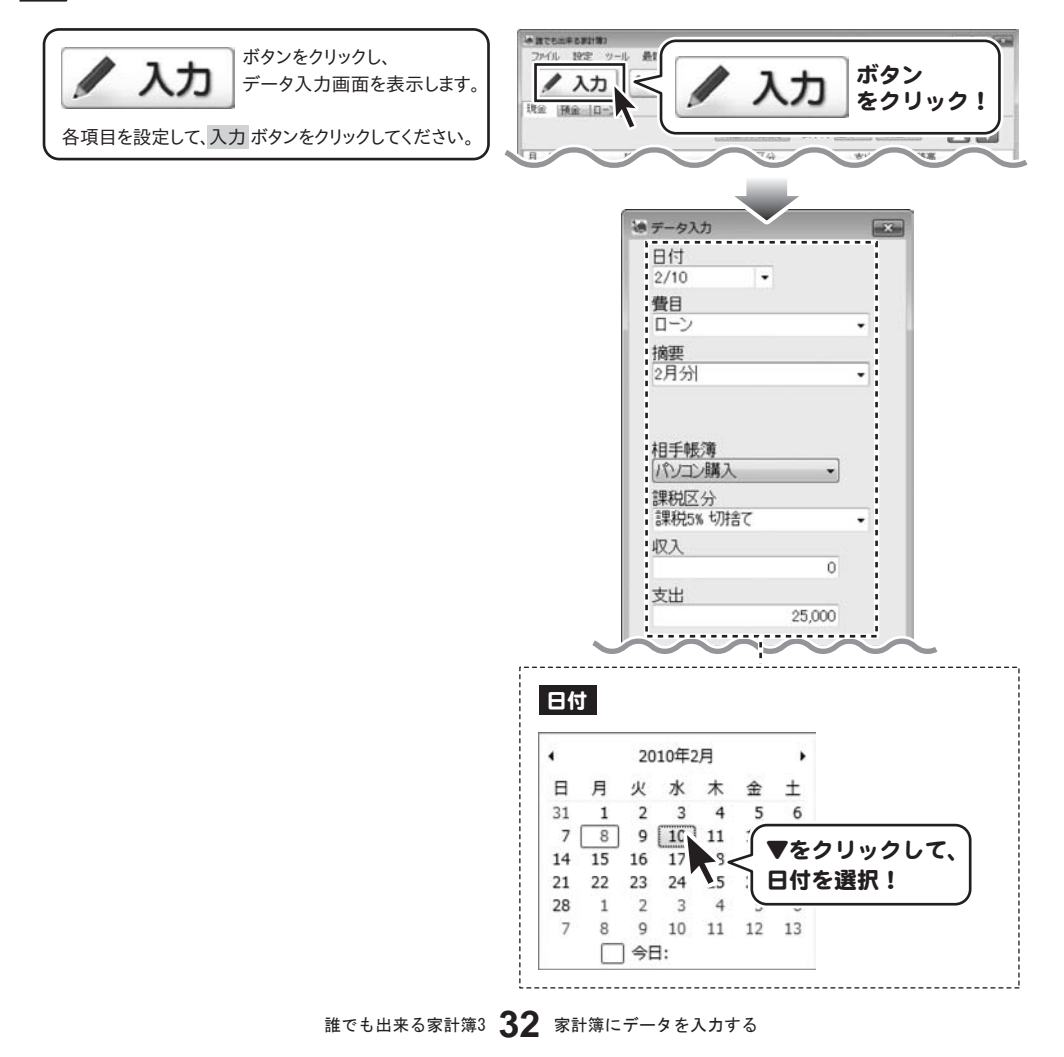

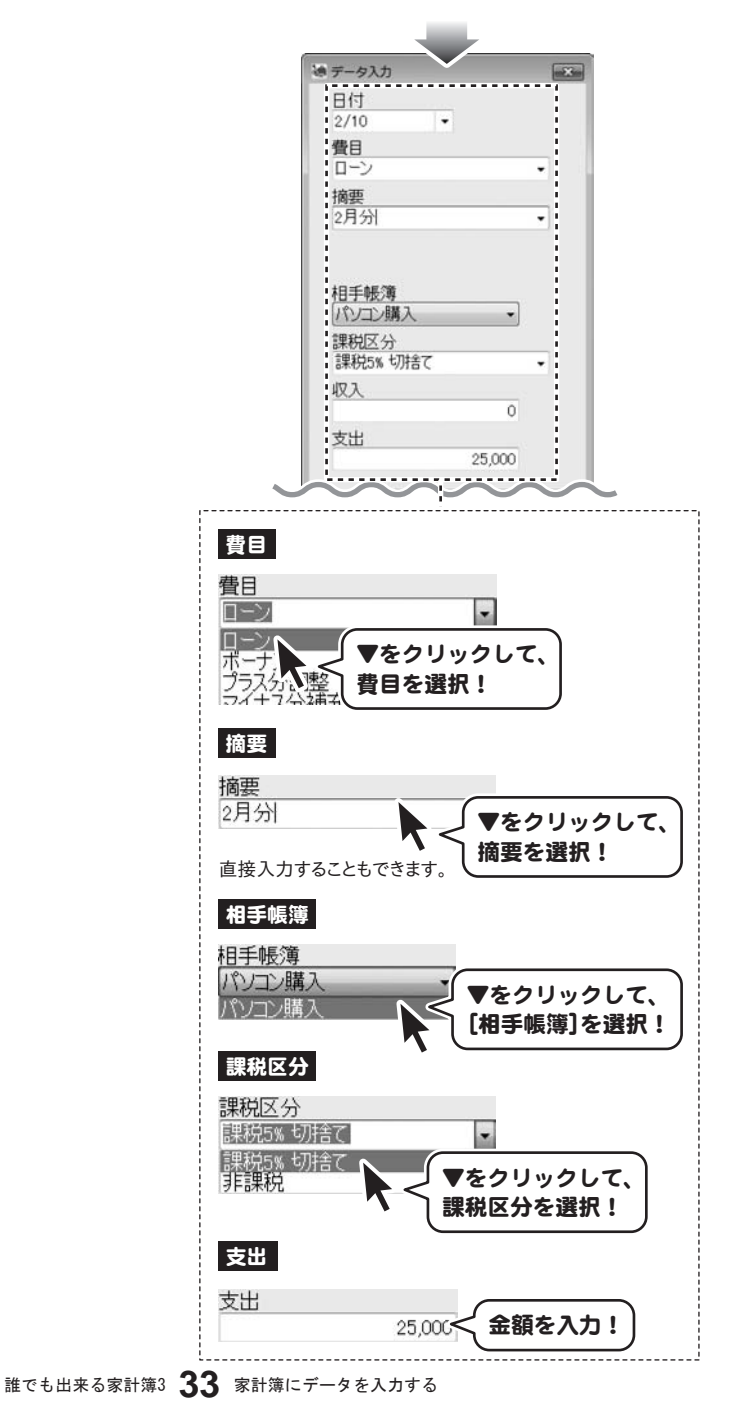

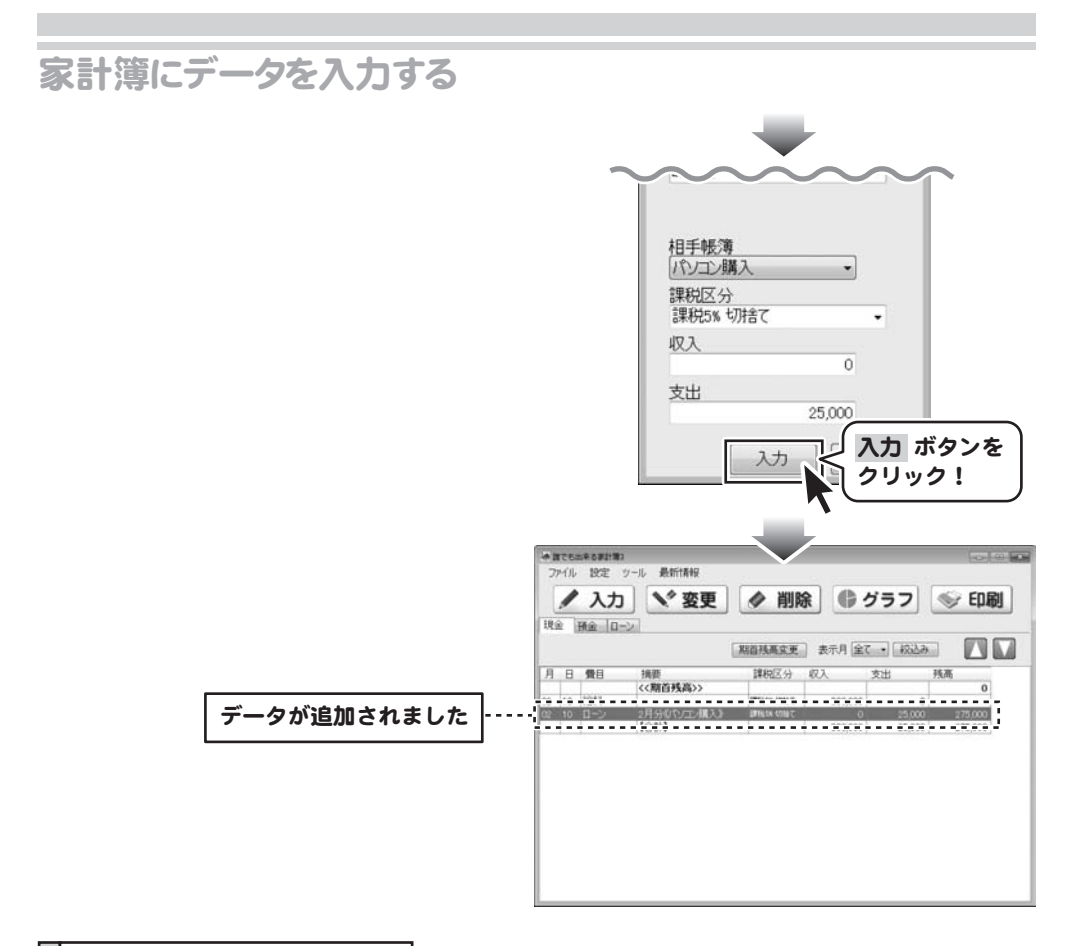

## 取引内容の確認(帳簿間の記録)

現金からローンを25,000円支払っているので、ローンの帳簿から25,000円減って、 現金の帳簿からも25,000円減ります。

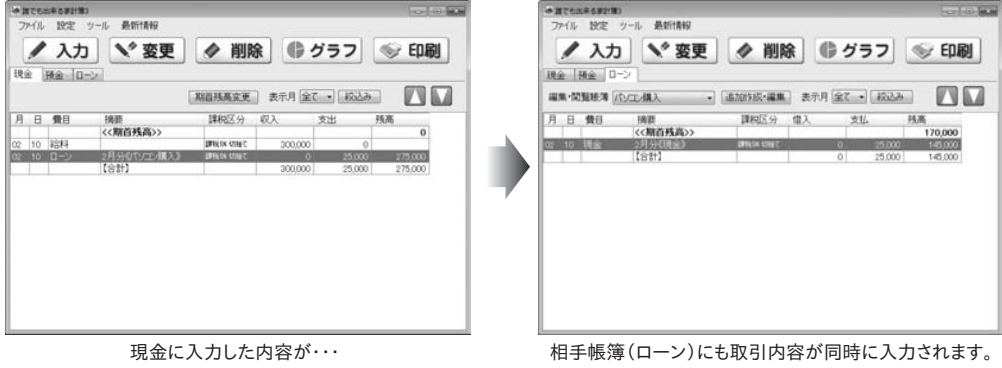

誰でも出来る家計簿3 34 家計簿にデータを入力する

# 銀行引き落としのデータを入力する場合

## 、<br>|預金画面を表示します

メイン画面から[預金]タブをクリックして、 預金画面を表示します。

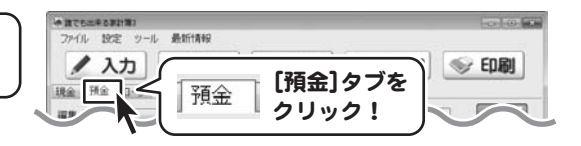

## 2 帳簿を追加します

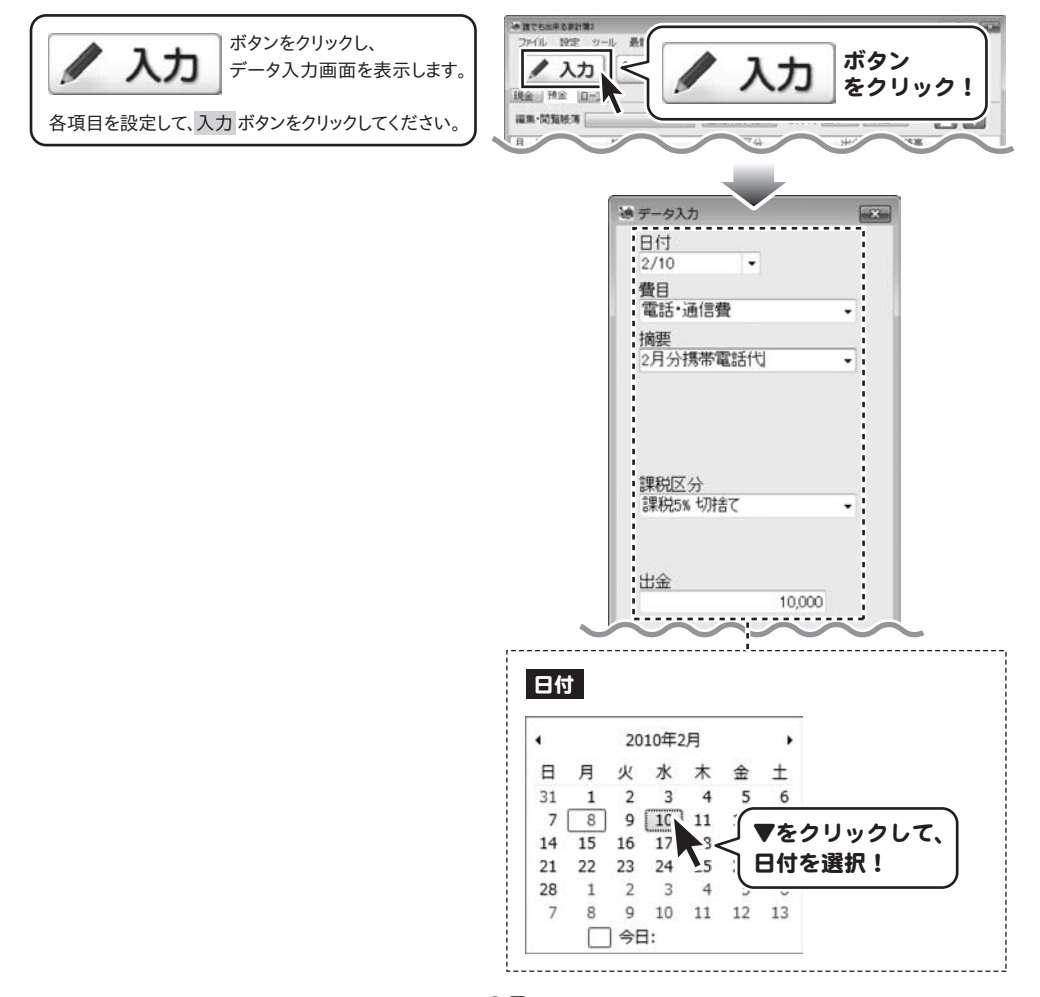

誰でも出来る家計簿3 35 家計簿にデータを入力する

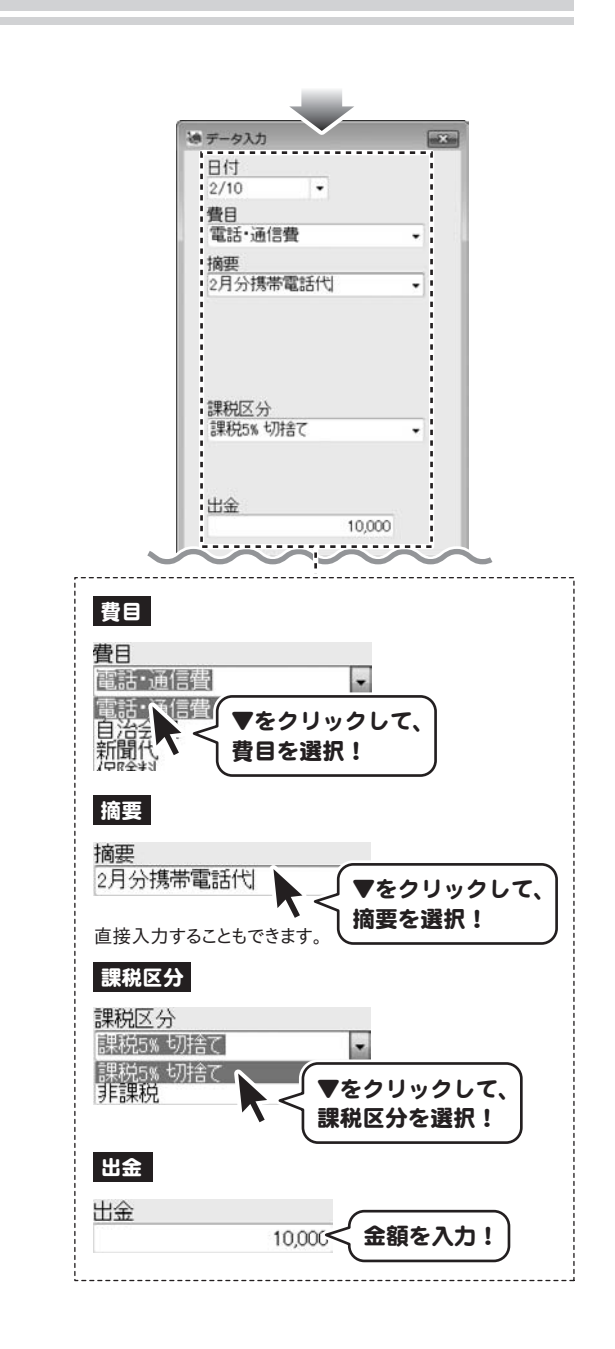

## 誰でも出来る家計簿3 36 家計簿にデータを入力する

家計簿にデータを入力する

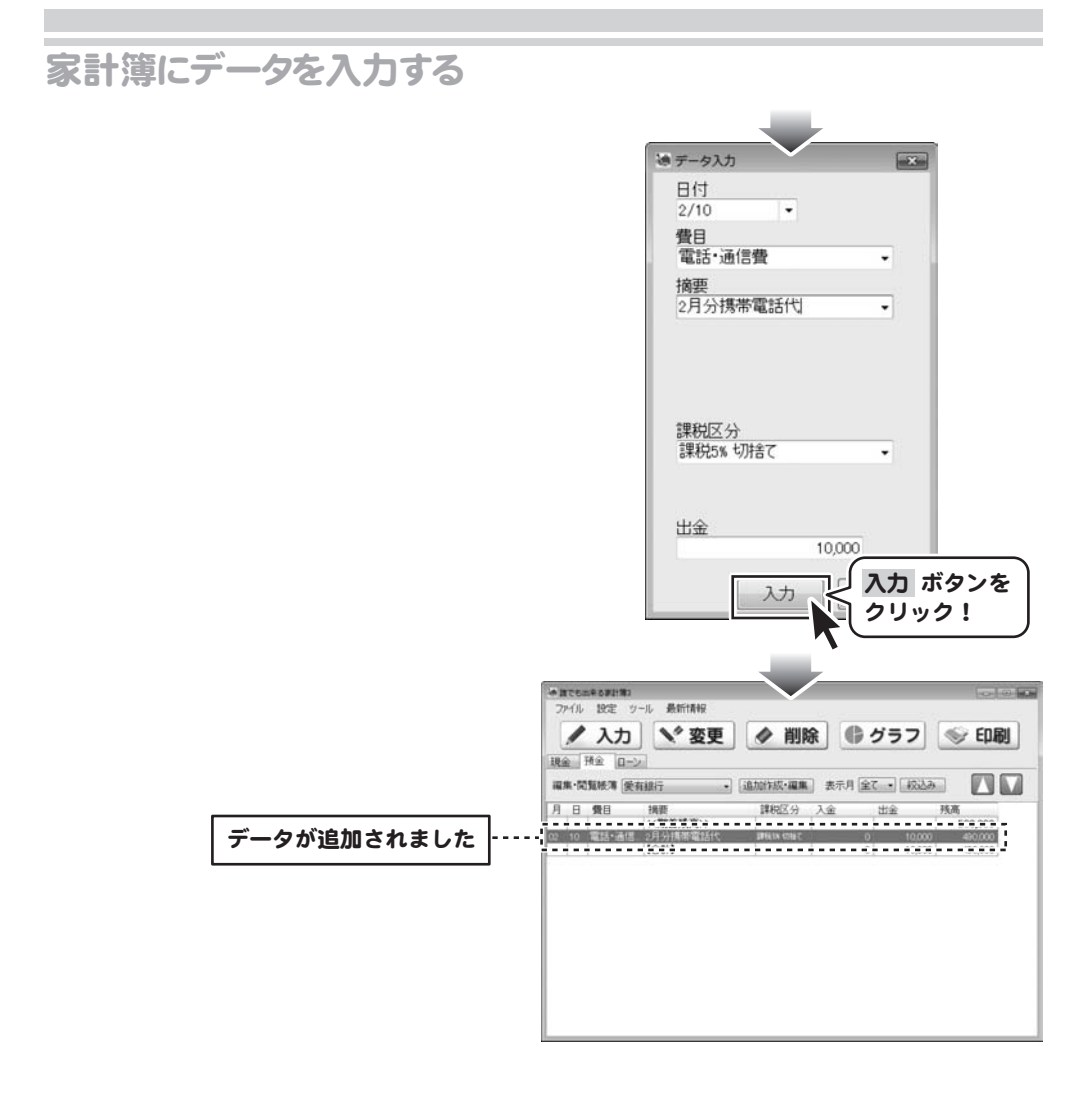

# 作成した家計簿ファイルを保存する

## 上書き保存

[ファイル]メニューから[上書き保存]を選択します。 保存確認画面が表示されますので、よろしければ はい ボタンをクリックしてください。 [保存しました]と表示されましたら、保存作業が正常

に行われていますので、OK ボタンをクリックして作業 を終了してください。

※上書き保存する場合、以前保存したデータの上 に上書き保存されるので、以前保存したデータは 消えてしまいます。ご注意ください。

※同じ内容のファイルが、バックアップファイルとして 保存されます

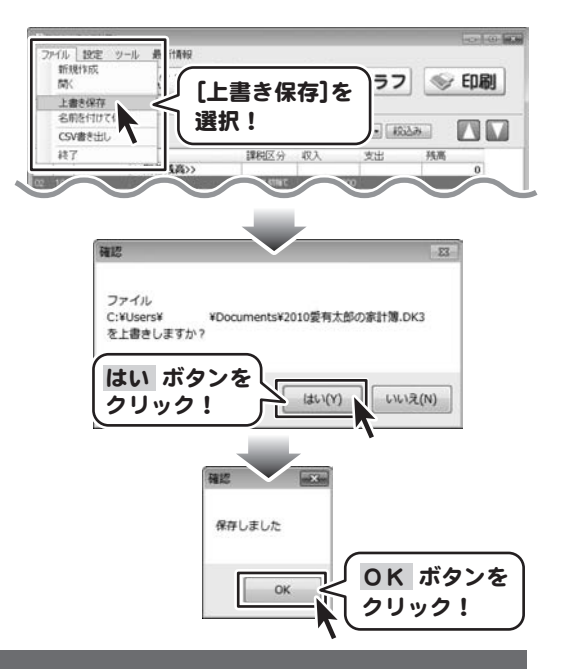

# 名前を付けて保存

**WINDOWS** [ファイル]メニューから[名前を付けて保存]を選択 1975 11040 05181357 します。「名前を付けて保存」画面が表示されます 変引 印刷 m. [名前を付けて保存]を 1:001274 ので、ファイルの保存先を選択し、ファイル名を入力 選択! 名前を付けて保存 JM して 保存 ボタンをクリックします。 CSV書き出し  $187$ 課税区分 収入 支出 35,85 ※同一の場所に同じファイル名でデータを保存 する場合、以前のデータは消えてしまいますので ご注意ください。 **WARRANTER** ○○ 国, ライブラリ, ドキュメント, 保存先を選択!  $mn -$ 新しいフォルタ 1 ※同じ内容のファイルが、バックアップファイルとして ☆ お気に入り ドキュメントライブラリ 地元競争: フォルダー \* 保存されます 対象フォルダー:2か所  $B$  any  $n - K$ ■デスクトップ 31 最近表示した場所 コライブラ ファイル名 **日 ドキュン** 国ビクチ を入力! <sup>2</sup> 保存 ボタンを 目ビデオ  $151 - 59$ クリック! 6 ファイルの種類(T): 誰でも出来る家計簿3ファイル (\*.DK3)  $##(S)$ ■ フォルダーの非表示 **Pンセル** 

誰でも出来る家計簿3 作成した家計簿ファイルを保存する **38**

## 各種帳簿印刷

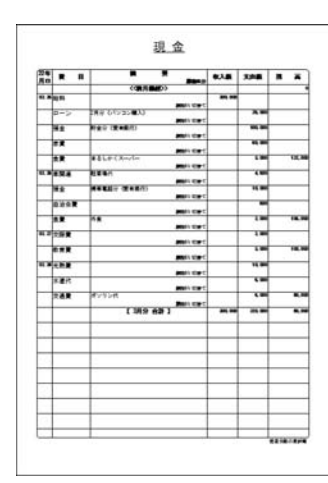

ここでは、左のような現金の帳簿を A4普通紙に印刷する方法を説明します。

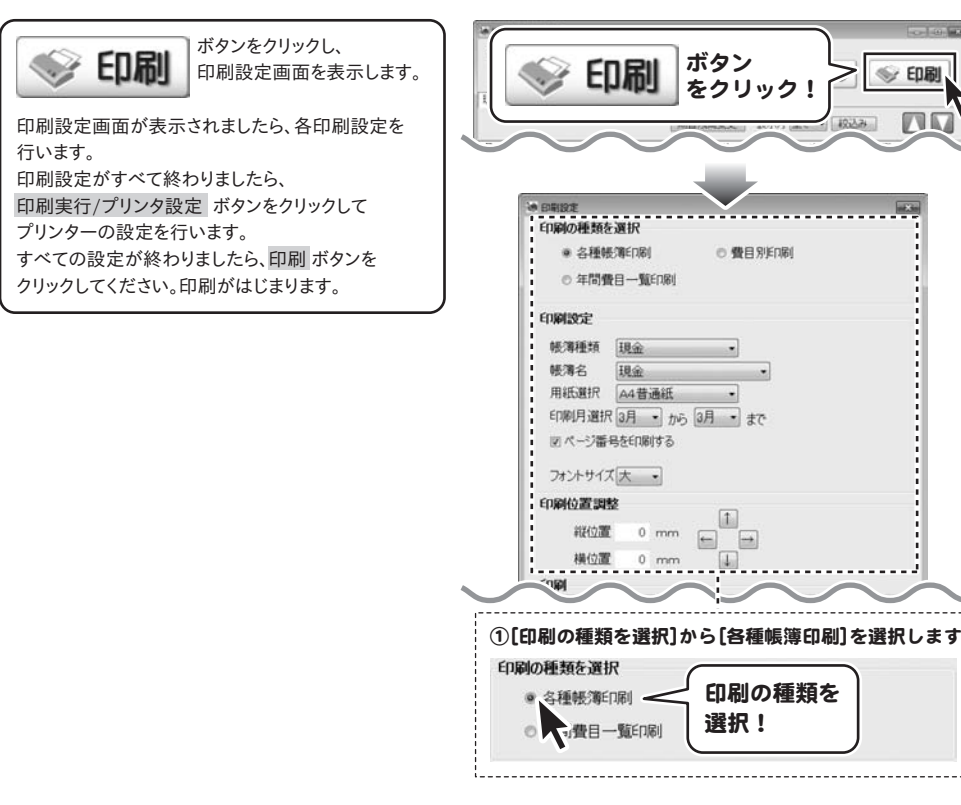

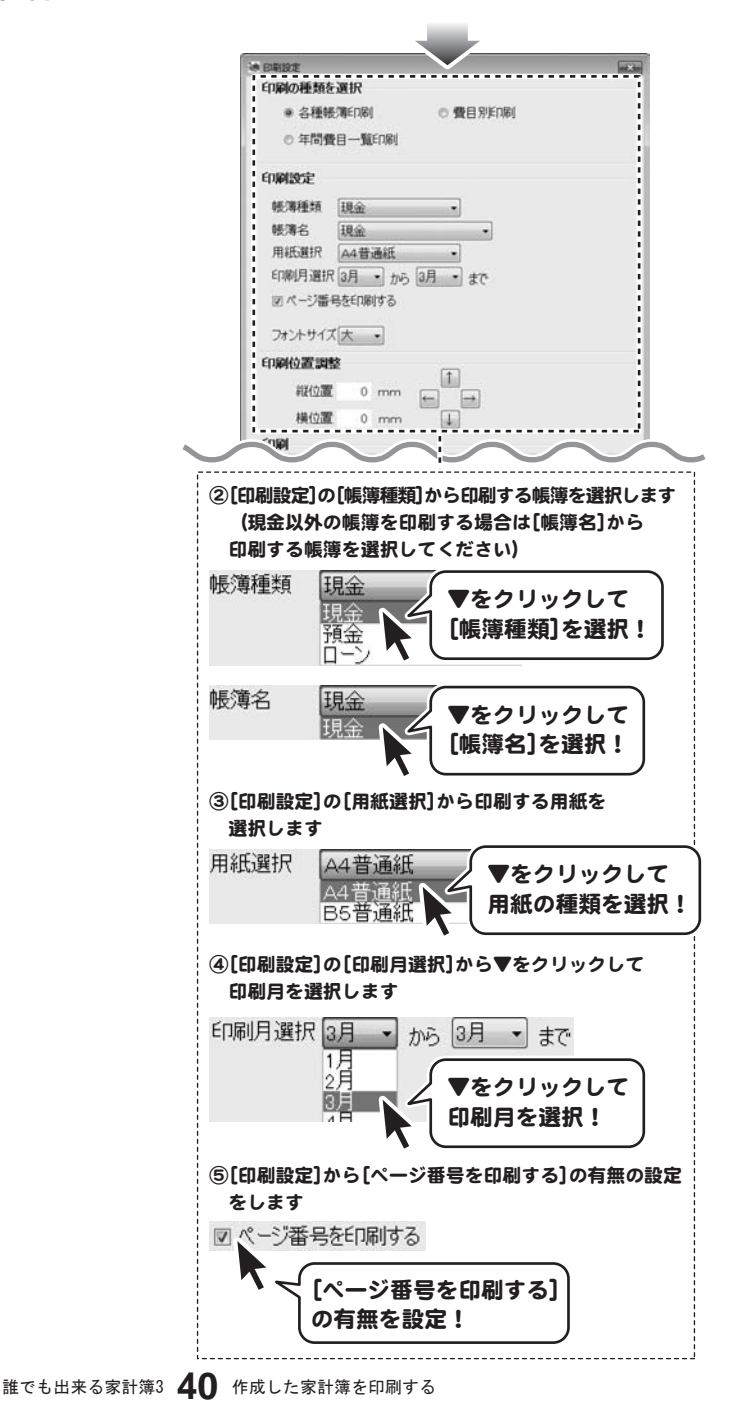

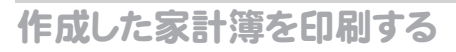

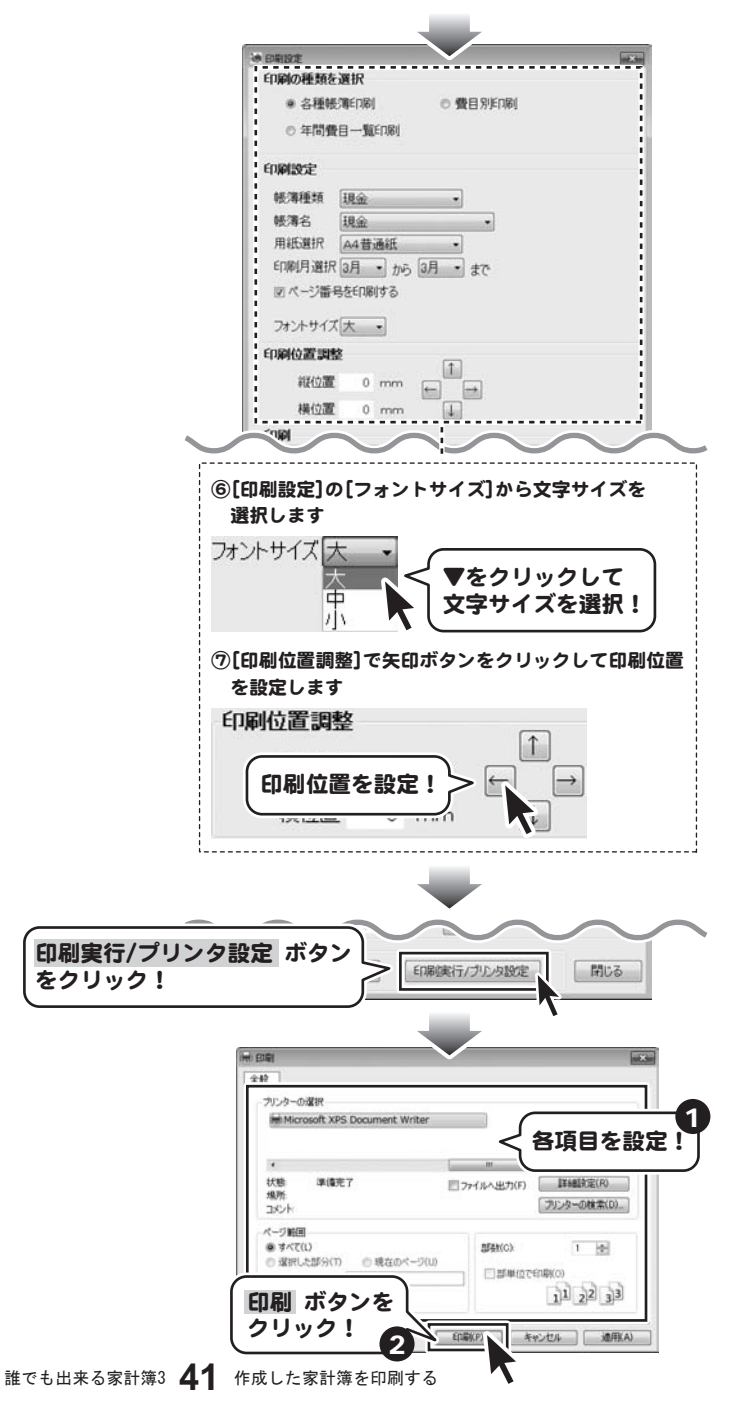

# 費目別印刷

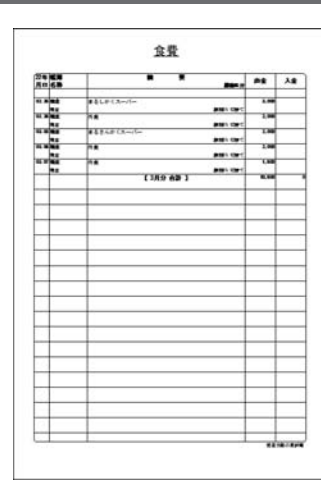

ここでは、左のような食費費目を A4普通紙に印刷する方法を説明します。

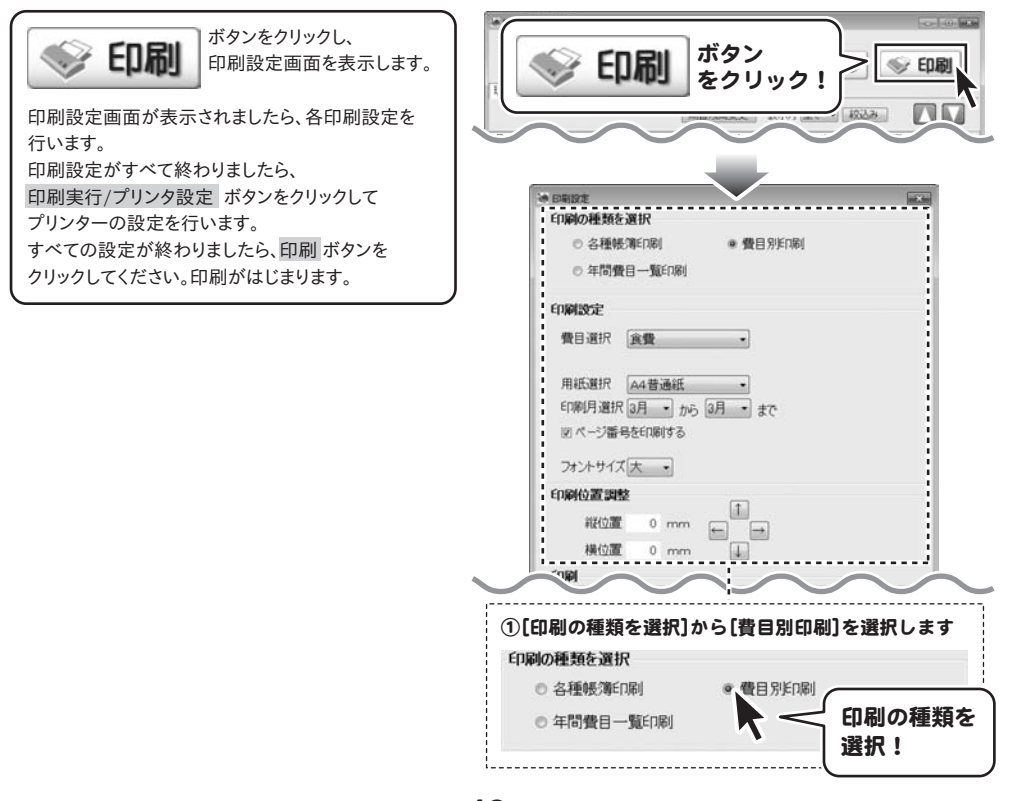

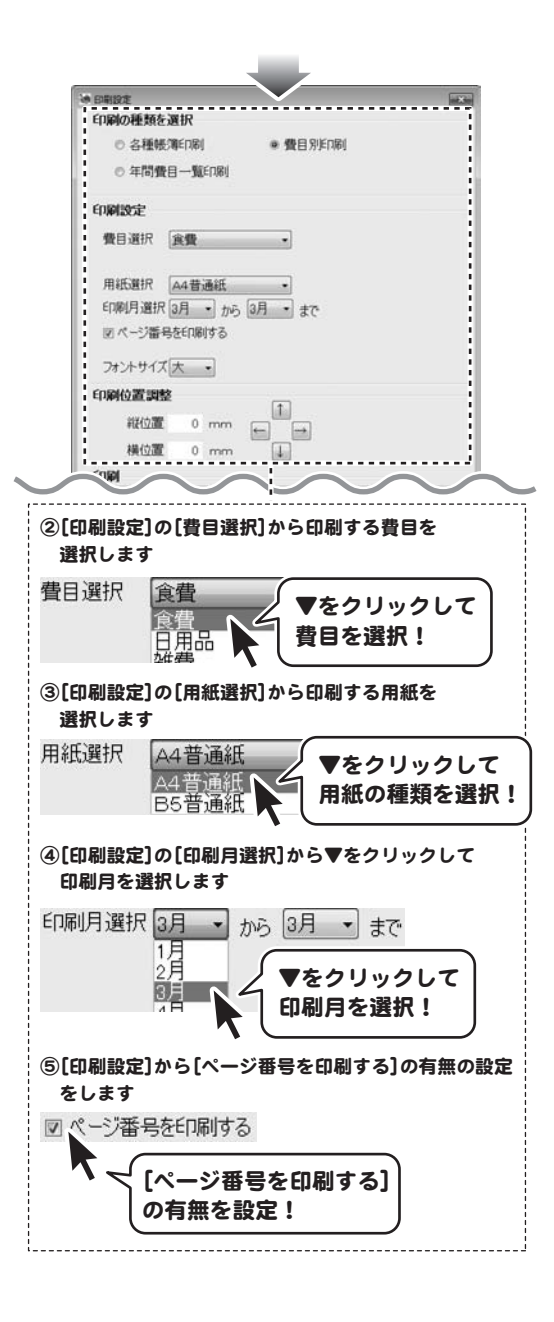

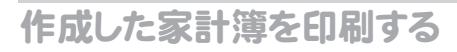

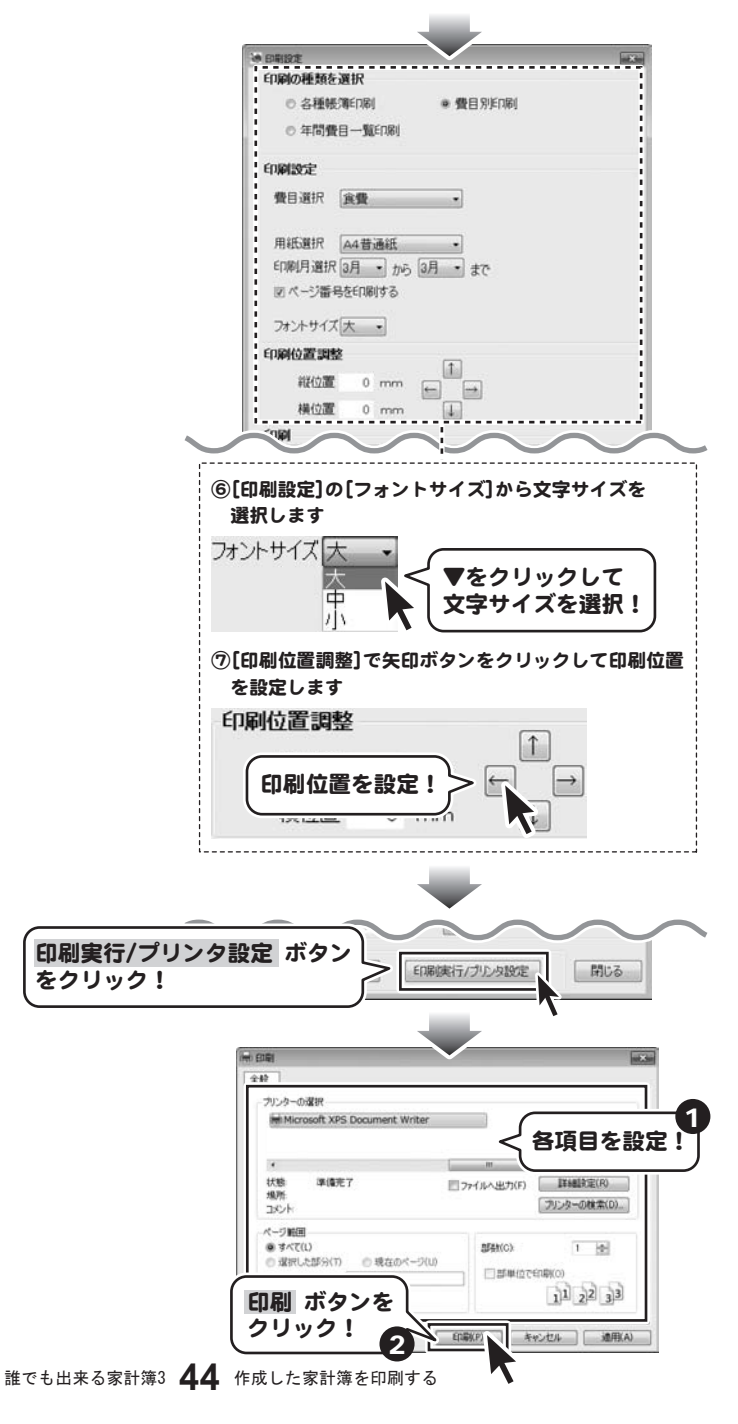

# 年間費目一覧印刷

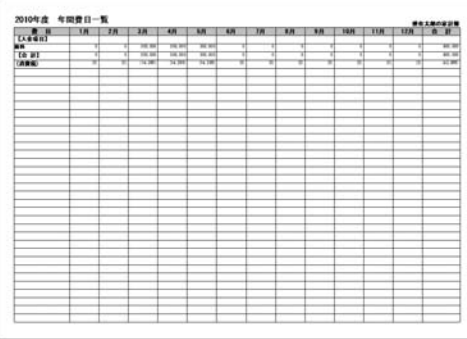

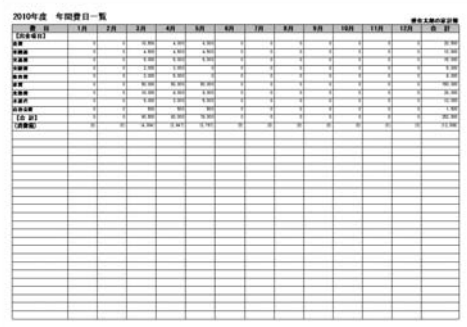

ここでは、年間費目一覧を A4普通紙に印刷する方法を説明します。

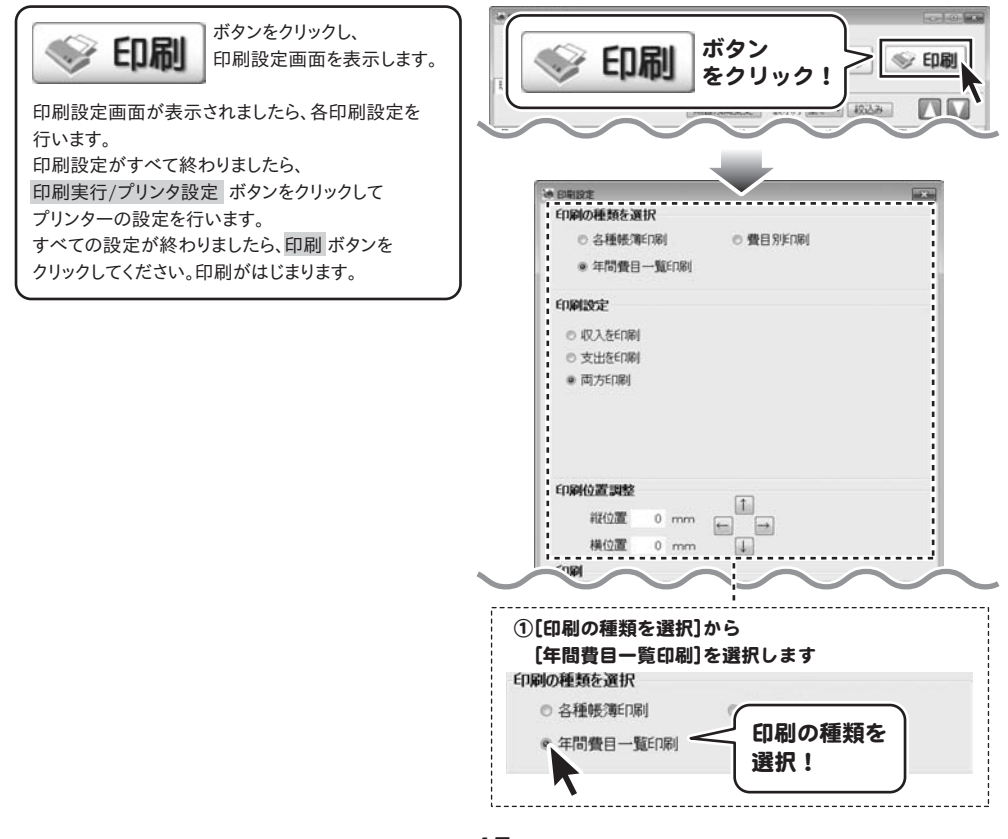

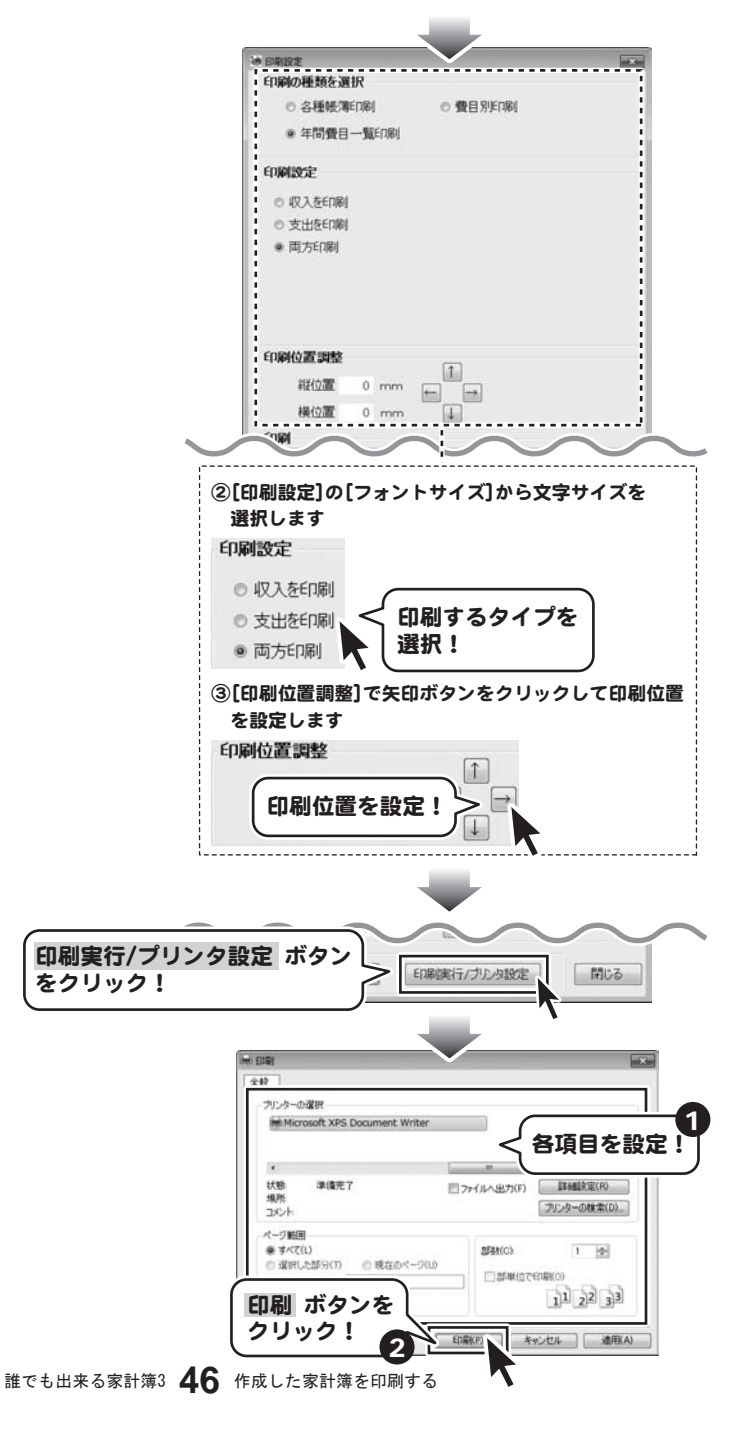

## 入力した帳簿のデータを絞り込む

表示している帳簿から費目で絞り込む場合

## 絞込み画面を表示します

メイン画面から 絞込み ボタンをクリックして、絞込み 画面を表示します。

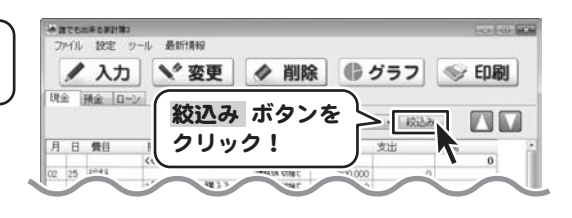

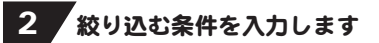

[費目選択]から▼をクリックし、絞り込みたい費目を 選択します。 選択し終わりましたら、OK ボタンをクリックします。

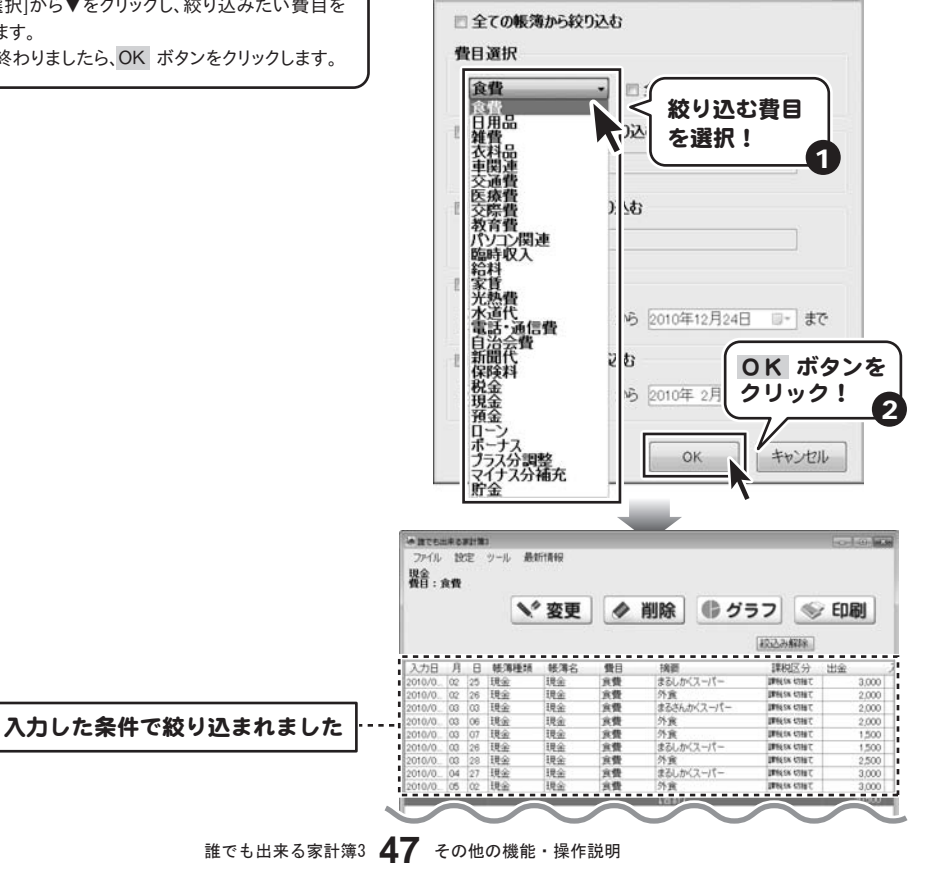

通规表

### 表示している帳簿から期間と費目で絞り込む場合

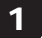

### 絞込み画面を表示します

メイン画面から 絞込み ボタンをクリックして、絞込み 画面を表示します。

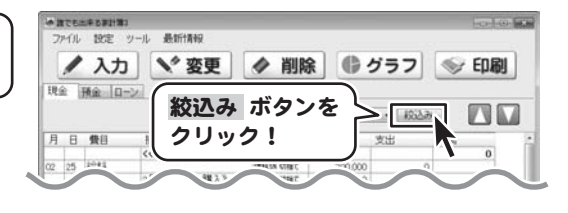

## 2 終り込む条件を入力します

[費目選択]から▼をクリックし、絞り込みたい費目を 選択します。 次に、「期間で絞り込む」をクリックしてチェックを入れ、 期間を設定します。 設定し終わりましたら、OK ボタンをクリックします。

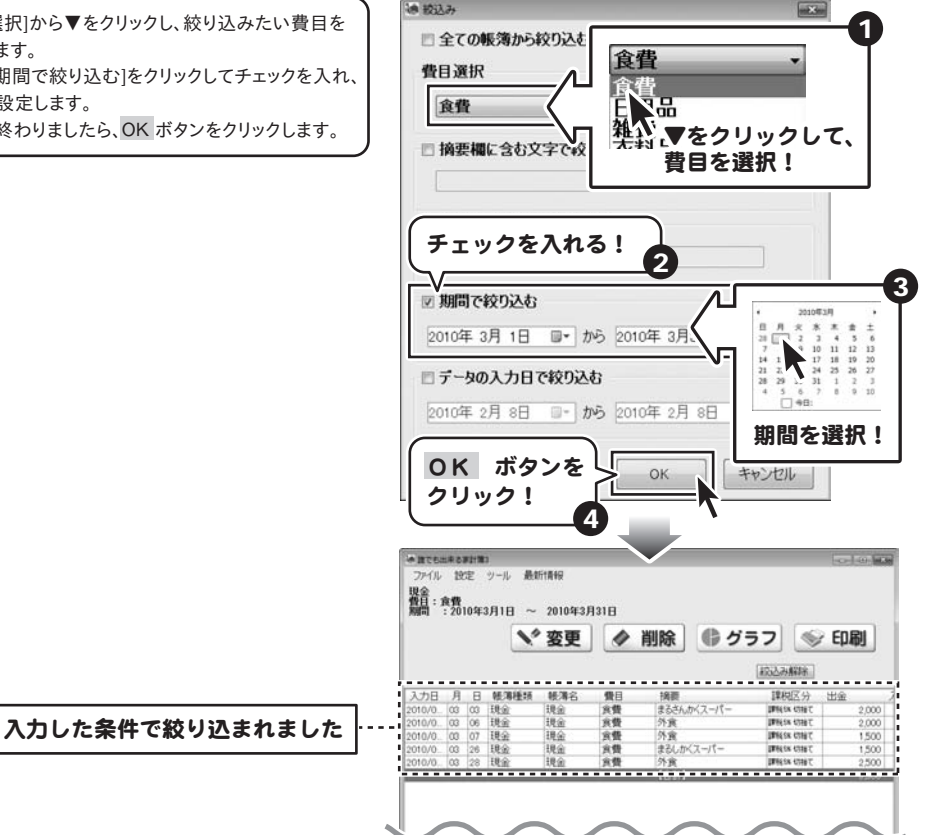

**SHOULE** 

絞り込んだ帳簿のデータを印刷する

47~49ページの手順で帳簿のデータを絞り込み ましたら、

ボタンをクリックします。

# 印刷

印刷設定画面が表示されますので、各印刷設定を 行います。 印刷設定がすべて終わりましたら、 印刷実行/プリンタ設定 ボタンをクリックして プリンターの設定を行います。 すべての設定が終わりましたら、印刷 ボタンを クリックしてください。 印刷がはじまります。

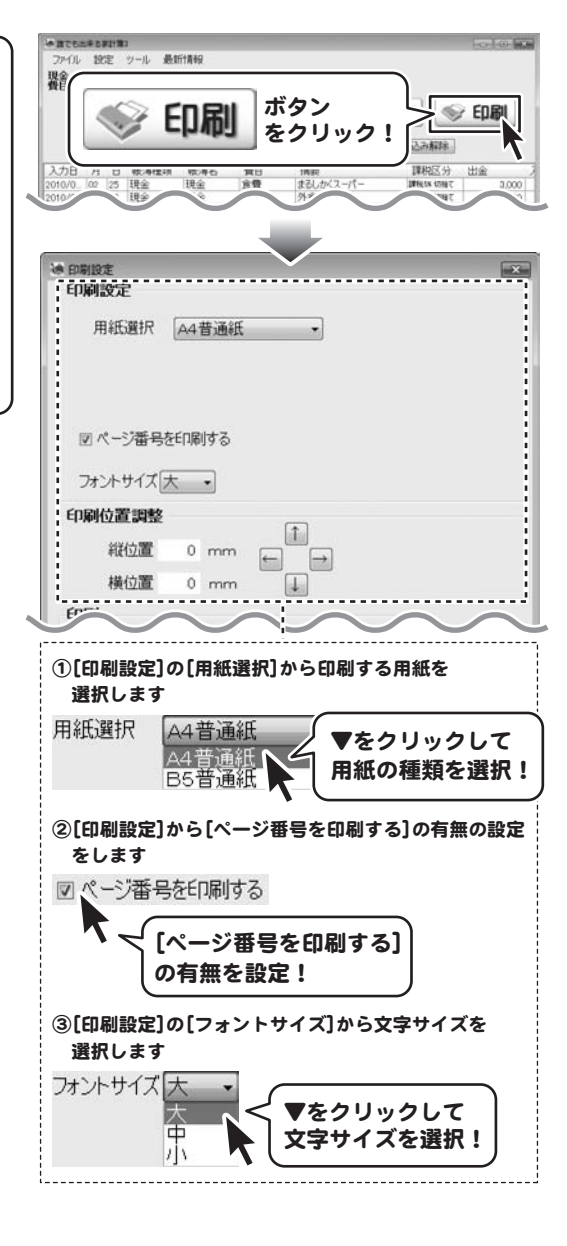

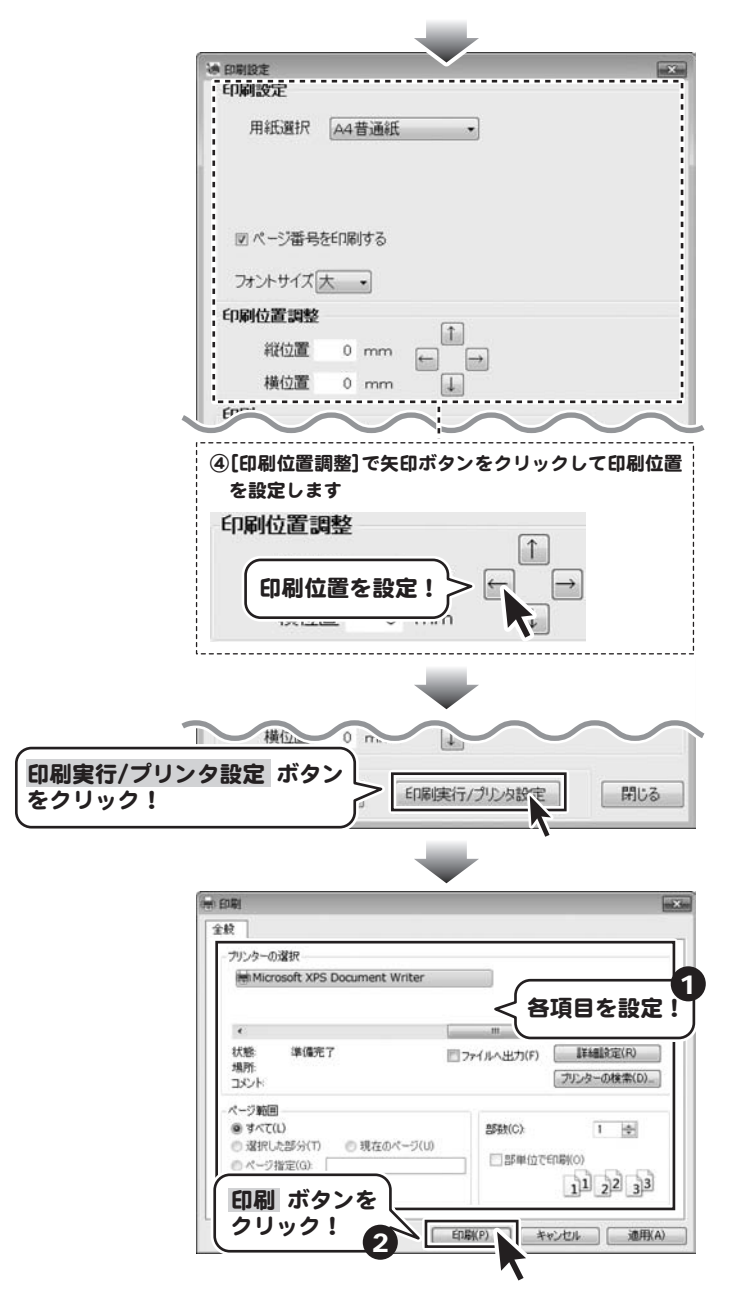

## 家計簿のデータをCSVファイルに書き出す

[ファイル]メニューから[CSV書き出し]を選択します。 確認画面が表示されますので、内容を確認して OK ボタンをクリックしてください。 名前を付けて保存画面が表示されますので、ファイル を保存する場所を指定して、ファイル名を入力し、 保存 ボタンをクリックします。

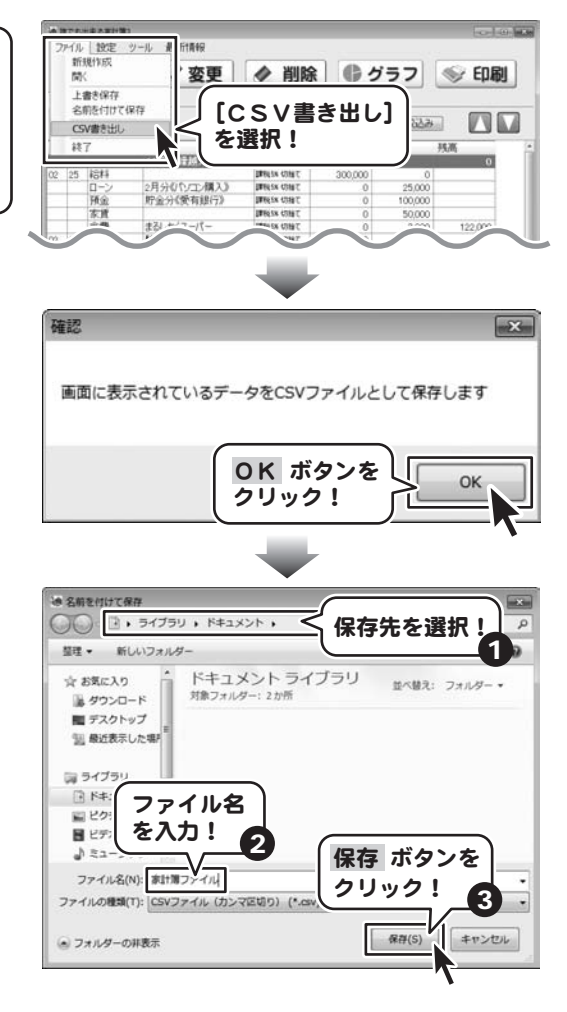

# 作成(保存)した家計簿のファイルを開く

[ファイル]メニューから[開く]を選択して、 ファイルを開く画面を表示します。 ファイルを開く画面を表示しましたら、 家計簿のファイルが保存されている場所を指定し、 開くファイルを選択して、 開く ボタンをクリックして ください。

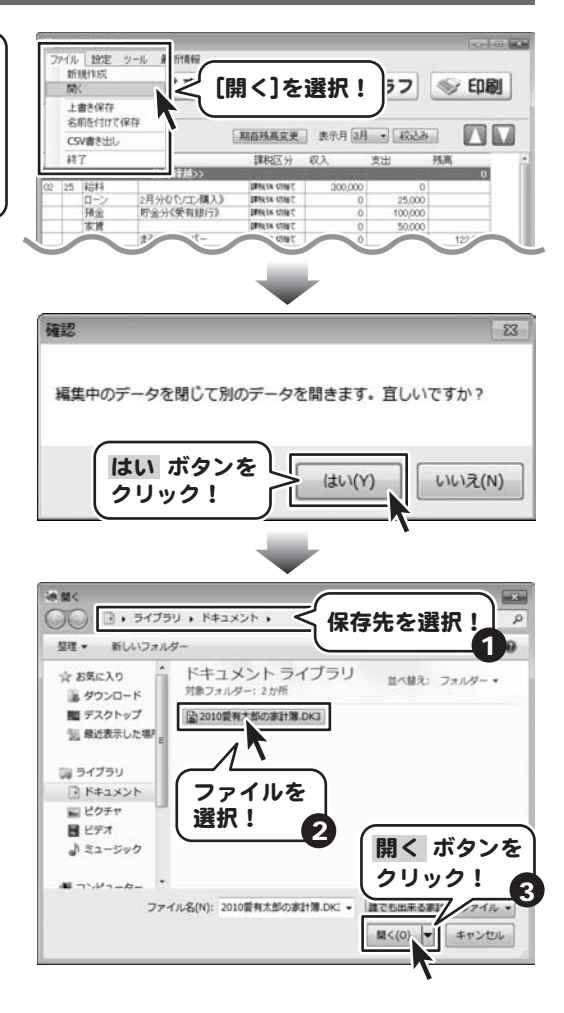

## ファイルの引継ぎ

1年分の記帳が完了しましたら、次年度分のファイルを新たに作成して次年度からの内容は新しいファイルに記帳してください。

[設定]メニューから[帳簿情報設定]を選択します。 帳簿情報設定画面が表示されますので、 翌年度にデータを引き継ぐ ボタンをクリックします。 確認画面が表示されますので、内容を確認し、 OK ボタンをクリックします。 名前を付けて保存画面が表示されますので、 保存先を指定し、ファイル名を入力して、 保存 ボタンをクリックします。

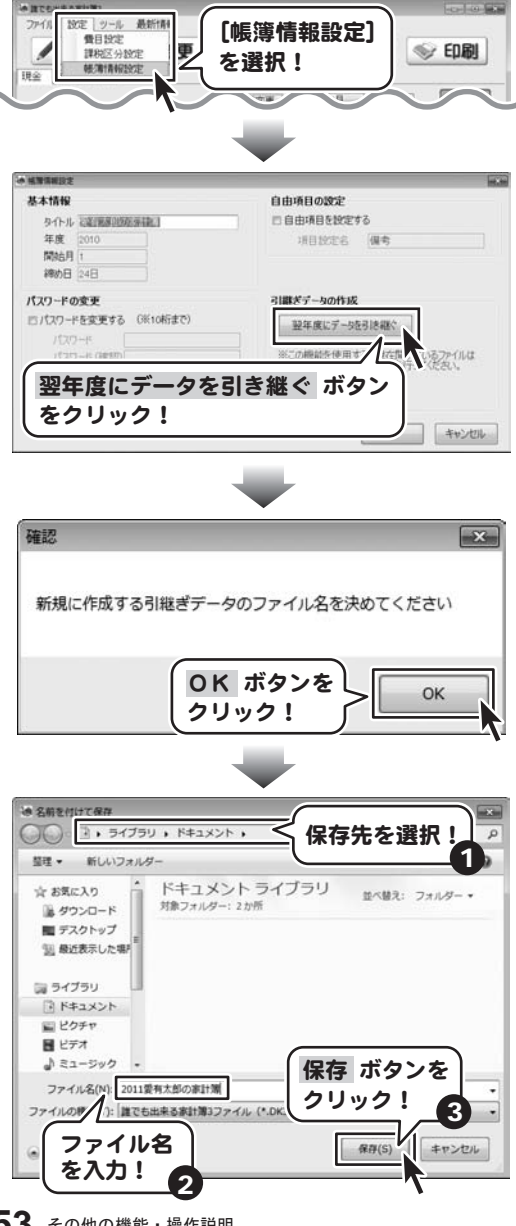

[引継ぎデータの作成が完了しました]という画面が 表示されましたら、正常に引継ぎ作業が終了して ますので、OK ボタンをクリックして、画面を閉じます。

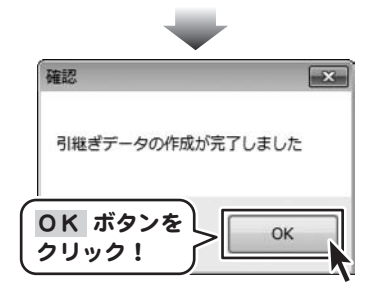

# Q&A インストール・起動について

### Q:インストールができない

#### A:以下の項目をご確認ください。

- ○ウィルス対策などのソフトが起動していないか。
- ○HDD(ハードディスク)の空き容量は十分にあるか。
- ○管理者権限でログインしているか。
- ○Windowsを最新の状態にアップデートしてあるか。

## Q:管理者権限を持っていないユーザーアカウントでパソコンを起動し、インストールしようとすると 「続行するには管理者アカウントのパスワードを入力して、[OK]をクリックしてください。」(Vista)(7) 「インストールプログラムにはディレクトリ ~ にアクセスする権限がありません。

### インストールを継続できません。管理者としてログインするか、またはシステム管理者にお問い合わせください。」(XP) と表示されてインストールができません

A:本ソフトをご利用の際には管理者権限を持ったユーザーアカウント上でご利用ください。

### Q:完全アンインストールの方法を教えてください

A:OSごとに次の手順で行ってください。

Windows XPの場合

- 1.「アンインストール方法(6ページ)」より、アンインストール作業を行います。
- 2.マイコンピュータ→Cドライブ→Documents and Settings→All Users→Application Data(※)→IRT→ dare\_kakeibo3フォルダーを削除します。

Windows Vista、7の場合

- 1.「アンインストール方法(6ページ)」より、アンインストール作業を行います。
- 2.コンピューター(Windows Vistaの場合は「コンピュータ」)→Cドライブ→ProgramData(※)→IRT→ dare\_kakeibo3フォルダーを削除します。

※初期設定では隠しフォルダーになっている為、表示されていない場合があります。

## 操作について

### Q:数字や文字が入力できない 入力しているのに登録されない

A:次の内容をご確認ください。

- ○入力する欄でカーソルが点滅しているか
- ○キーボードの設定(NumLockキーのオン/オフ等)
- ノートパソコンでは、NumLockキーがオンになっている場合、特定のキーが数字に置き換わってしまう機種もあります。 ○入力した文字が確定された状態であるか(文字を入力したら、ENTERキーを押して確定してください)

#### Q:一つの帳簿に何件まで登録できるの?

A:制限は設けておりません。

### Q:費目や摘要は最大いくつまで登録できるの?

A:費目の登録数は最大200件まで(初回設定時の費目含)、摘要は各科目毎に100まで登録可能です。

### Q:費目登録・摘要登録の並べ替えはできるの?

A:費目(摘要)編集画面にて、並びを変更したい費目を選択し、「↑」または「↓」をクリックすることで、選択した費目を上下に 移動させることができます。

Q&A

#### Q:一度に複数のデータを削除したい

A:一度に複数のデータを削除することはできません。データの削除は1件ずつ行ってください。

#### Q:日々の記録の並び順を変更したいが、並び順はどうなっているの?

A:データは基本的に日付順に並び、同一日付内のデータは登録順に並びます。 並び順を変更する場合は一行ずつ変更を行います。※同一日付内でのみデータの並び順を変更できます。

#### Q:パソコンを買い換えたので、データを移したい

A:作成(保存)データを他のパソコンに移すことで可能です。

また、ご利用されるパソコン側に、予め本ソフトがインストールされている必要があります。

### Q:2つ以上の保存ファイルを1つにまとめたい

A:本ソフトには複数の帳簿を統合する機能はありません。

#### Q:1つの保存データ(ファイル)で記録できる期間と保存できる件数は?

- A:記録可能期間は、1つの保存データで1年(=12ヶ月)分となり、データ(ファイル)の保存件数にはソフト側での制限は ありません。ハードディスクの空き容量次第になります。
	- また、年度が変わり、データを新規作成する場合、本ソフトの引継ぎ機能をご利用いただくと、前年度のデータより、費目設定 などの一部の機能を引き継ぐことが可能です。詳しくは53~54ページをご覧ください。

### 印刷について

#### Q:印刷すると、文字がとぎれます。

A:予め印刷範囲が限られていますので、入力文字数によっては印刷時に文字が途切れる場合があります。 特に費目名、摘要については、なるべく簡潔でわかりやすい名称を設定(入力)されることをお勧めいたします。

#### Q:印刷時の各種レイアウトやフォントの種類等を変更したい

A:本ソフトではレイアウトを変更することはできません。

#### Q:印刷ができません

A:プリンターの説明書を元に、プリンターとの接続や必要なプログラム、インクやトナー、印刷時にエラーが出ていないかなどを ご確認ください。プリンターその物の動作や必要なプリンター用プログラムにつきましては、 プリンターメーカー様などにお問い合わせください。印刷の際はプレビュー画面などで確認を行い、最初はテスト用紙などを ご用意の上、試し印刷を行ってから各種用紙に印刷することをお勧めいたします。

### Q:対応用紙は?

A:A4サイズ、B5サイズの用紙のみの対応となります。 グラフ印刷や年間費目一覧印刷はA4サイズのみの印刷です。

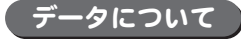

#### Q:保存した家計簿のデータを他のパソコンで見ることはできるの?また他のパソコンで編集することはできるの?

A:本ソフトがインストールされているパソコン上であれば、データを読み込んで見ることができますが、 複数台のパソコンで本ソフトをご利用になる場合は台数分のソフトが必要となります。

#### Q:CDやDVDにデータの保存をするにはどうすればいいの?

A:本ソフトはCD、DVD等へ直接保存する機能はありません。

CD、DVDに保存する際には対応OSで動作するライティングソフトが必要です。

## Q&A

### Q:パスワードを忘れてしまったけどどうすればいいの?

A:パスワードの設定が行われているデータを開くには必ず正しいパスワードの入力が必要となります。 パスワードは弊社でも解析することはできません。パスワードはお忘れにならないようご注意ください。

### Q:起動時に前回と同じデータを表示させたい

A:オプションの「読込設定」にて「ソフト起動時に自動的に下記のファイルを読み込む」にチェックを入れ、 「選択」ボタンをクリックし、起動時に開きたいファイルを選択します。

その他

### Q:複数のユーザーで使用できますか?

A:本ソフトは、『1ソフト・1PC』でご利用いただくソフトです。1つのパソコン内に二重インストール等を行うことはできません。

#### Q:他のパソコンとの共有はできますか?

A:本ソフトは、インストールを行ったパソコン上で操作していただく仕様です。ネットワーク等でご利用いただくことはできません。

#### Q:入力した文字が文字化けしてしまう

A:ご利用パソコンの言語設定をご確認ください。また併せて日付の設定もご確認ください。

#### Q:画面の一部が切れた状態で表示される

A:画面解像度を推奨サイズ以上に変更してください。

Windows XPの場合

- 1.デスクトップ画面の何も無い所を右クリック
- 2.「プロパティ」をクリックし、設定(画面)タブをクリックします。
- 3.画面の解像度(画面の領域)のバーを動かし、1024x768以上に設定します。
- 4.「OK」をクリックすれば設定完了です。

### Windows Vistaの場合

- 1.デスクトップ画面の何も無い所を右クリック
- 2.「個人設定」をクリックし、画面の設定をクリックします。
- 3.解像度を1024x768以上に設定し「OK」をクリックで設定完了です。
- ※機種によっては推奨解像度が表示できないものもあります。

#### Windows 7の場合

- 1.スタートメニューより「コントロールパネル」をクリックします。
- 2.「デスクトップのカスタマイズ」をクリックし、「画面の解像度の調整」をクリックします。
- 3.解像度を1024x768以上に設定し「OK」をクリックで設定完了です。 ※機種によっては推奨解像度が表示できないものもあります。

## Q&A

#### Q:ボタンをクリックしても反応しない、また画面が正常に表示されていない

A:お使いのパソコンのDPI設定が標準以外(96以外)に変更されている可能性があります。 以下の手順にてDPI設定を変更してください。

Windows XPの場合

- 1.デスクトップ画面の何も無い所を右クリック
- 2.「プロパティ」を左クリックし、設定(画面)タブをクリックします
- 3.詳細設定(詳細)をクリックし、「全般」タブの「DPI設定」(フォントサイズ)を「96DPI」(小さいフォント)に設定します。
- 4.「OK」をクリックし、パソコンを再起動すれば設定完了です。

#### Windows Vistaの場合

- 1.デスクトップ画面の何も無い所を右クリック
- 2.「個人設定」を左クリックし、「フォントサイズ(DPI)の調整」をクリックします。
- 3.「あなたの許可が必要です」と許可を求められますので「続行」をクリックします。
- 4.規定のスケール(96DPI)にチェックを付け、「OK」をクリックします。
- 5.パソコンが自動的に再起動されますので、再起動したら設定完了です。

Windows 7の場合

- 1.スタートメニューより「コントロールパネル」をクリックします。
- 2.「デスクトップのカスタマイズ」をクリックし、「テキストやその他の項目の大きさを変更します」をクリックします。
- 3.小-100%(規定)にチェックを入れ「適用」をクリッックします。
- 4.「これらの変更を適用するには、コンピューターからログオフする必要があります。」と確認を求められますので、 「今すぐログオフ」をクリックします。
- 5.パソコンからログオフされますので、再度ログインすると設定完了です。

### Q:「2010 \*\*\*\*」は日付ではありません…というエラーメッセージが表示される

A:Windowsの日付形式の設定が標準のもの以外になっているとアプリケーションソフトが正常に動作(表示等)がされない場合 があります。以下の手順で設定をご確認の上、標準の設定にて本ソフトをご使用ください。

Windows Vistaの場合

- 1.本ソフトを含め、起動している全てのソフトを終了させます。
- 2.スタートメニューより「コントロールパネル」をクリックします。
- 3.「時計・言語・および地域」→「地域と言語のオプション」をクリックします。
- 4.「形式」タブを選択して、「日本語」に設定されている事を確認後、「この形式のカスタマイズ」ボタンをクリックします。
- 5.「日付」タブをクリックして、表示されている設定項目を以下の通りに変更します。
	- 「データ形式」 短い形式(S) yyyy/MM/dd

長い形式(L) yyyy'年'M'月'd'日'

- 「カレンダーの種類」 西暦(日本語)
- 6.「適用」→「OK」の順にクリックし、パソコンを再起動させます。

### Windows 7の場合

- 1.本ソフトを含め、起動している全てのソフトを終了させます。
- 2.スタートメニューより「コントロールパネル」をクリックします。
- 3.「時計・言語・および地域」→「地域と言語」をクリックします。
- 4.「形式」タブを選択して、「Japanese(Japan)」に設定されていることを確認後、「追加の設定」をクリックします。
- 5.「日付」タブをクリックして、表示されている設定項目を以下の通りに変更します。
	- 「データ形式」 短い形式(S) yyyy/MM/dd

長い形式(L) yyyy'年'M'月'd'日'

- 「カレンダーの種類」 西暦(日本語)
- 6.「適用」→「OK」の順にクリックし、パソコンを再起動させます。

Windows OSやパソコン本体・プリンターなどの周辺機器に関する詳細は、各メーカー様へお問い合わせください。 弊社では一切の責任を負いかねます。

## ユーザーサポート

本ソフトに関する、ご質問・ご不明な点などありましたら、パソコンの状況など具体例を参考に できるだけ詳しく書いていただき、メール・電話・FAX等でユーザーサポートまでご連絡ください。

○ソフトのタイトル・バージョン 例:「誰でも出来る家計簿3」

○ソフトのシリアルナンバー

本書の表紙に貼付されています。

- ○ソフトをお使いになられているパソコンの環境
	- ・OS及びバージョン
		- 例:Windows 7

Windows Updateでの最終更新日〇〇年〇月〇日

- ・ブラウザーのバージョン
	- 例:Internet Explorer 8
- ・パソコンの仕様
	- 例:SONY Vaio XXXX-XXX-XX

PentiumⅢ 1GHz HDD 120GB Memory 1GB

- ・プリンターなど接続機器の詳細
	- 例:プリンター EPSONのXXXX(型番)を直接ケーブルで接続している インクジェットプリンター、ドライバーソフトは更新済み

○お問い合わせ内容

- 例:~の操作を行ったら、~というメッセージがでてソフトが動かなくなった □□□部分の操作について教えてほしい…etc
- ○お名前

○ご連絡先など

■ご注意

※お客様よりいただいたお問い合わせに返信できない現象が多発しております。 FAX及びメールでのお問い合わせの際には、ご連絡先を正確に明記の上、サポートまで お送りくださいますよう宜しくお願い申し上げます。 また、お問い合わせいただく前に、プリンター等の設定などを今一度ご確認ください。 時間帯等によっては、混雑等により一時的に電話が繋がりにくい場合があります。 その際はお手数ですが、時間をずらしておかけ直しください。

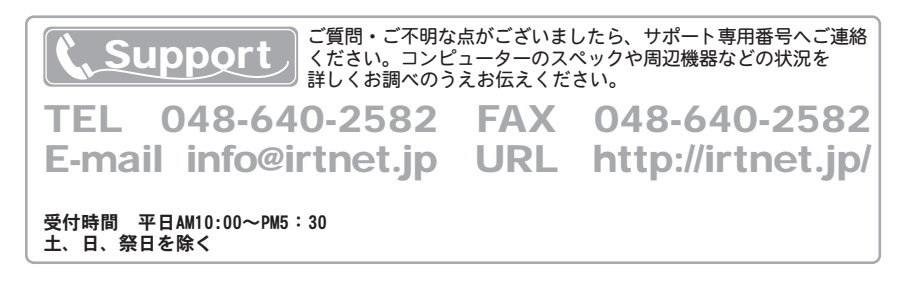